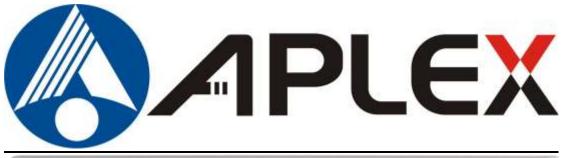

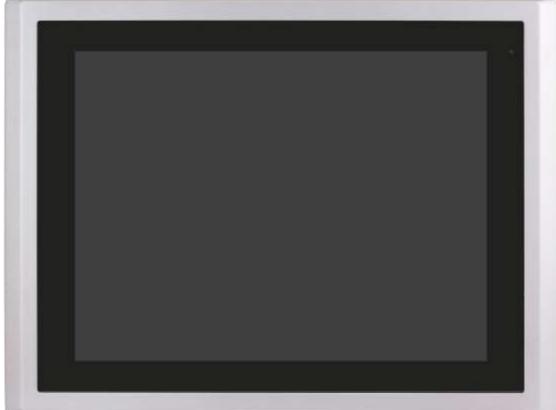

# **VIPAC-8XX**

## Intel Celeron N2930 Expandable Fanless PANEL PC User Manual

| Release Date | Revision |
|--------------|----------|
| Oct.2019     | V1.4     |
|              |          |

\*2019 Aplex Technology, Inc. All Rights Reserved. Published in Taiwan Aplex Technology, Inc.
 15F-1, No.186, Jian Yi Road, Zhonghe District, New Taipei City 235, Taiwan Tel: 886-2-82262881 Fax: 886-2-82262883 URL: http://www.aplextec.com/zh/home.php

# **Revision History**

| Reversion | Date       | Description                                             |  |
|-----------|------------|---------------------------------------------------------|--|
| 1.0       | 2017/09/22 | Official Version                                        |  |
| 1.1       | 2018/01/25 | <ul> <li>Modify PCIe information.</li> </ul>            |  |
|           |            | <ul> <li>Renew product images.</li> </ul>               |  |
| 1.2       | 2018/07/30 | <ul> <li>Modify motherboard chapter: PCIE_1X</li> </ul> |  |
|           |            | information                                             |  |
| 1.3       | 2018/12/28 | <ul> <li>Modify front bezel information</li> </ul>      |  |
| 1.4       | 2019/10/25 | • Renew photos, dimensions and mechanical               |  |
|           |            | information                                             |  |

# Warning!

This equipment generates, uses and can radiate radio frequency energy and if not installed and used in accordance with the instructions manual, it may cause interference to radio communications. It has been tested and found to comply with the limits for a Class A computing device pursuant to FCC Rules, which are designed to provide reasonable protection against such interference when operated in a commercial environment. Operation of this equipment in a residential area is likely to cause interference in which case the user at his own expense will be required to take whatever measures may be required to correct the interference.

Electric Shock Hazard – Do not operate the machine with its back cover removed. There are dangerous high voltages inside.

#### Disclaimer

This information in this document is subject to change without notice. In no event shall Aplex Technology Inc. be liable for damages of any kind, whether incidental or consequential, arising from either the use or misuse of information in this document or in any related materials.

#### Caution

Risk of explosion if the battery is replaced with an incorrect type. Batteries should be recycled where possible. Disposal of used batteries must be in accordance with local environmental regulations.

### **Packing List**

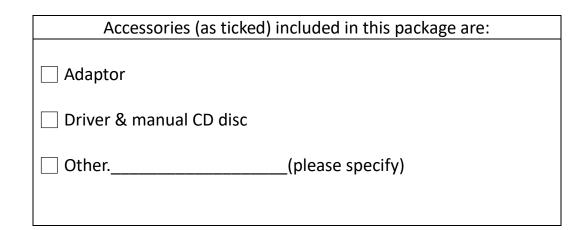

## **Safety Precautions**

Follow the messages below to prevent your systems from damage:

- Avoid your system from static electricity on all occasions.
- Prevent electric shock. Don't touch any components of this card when the card is power-on. Always disconnect power when the system is not in use.
- 4

Disconnect power when you change any hardware devices. For instance, when you connect a jumper or install any cards, a surge of power may damage the electronic components or the whole system.

# **Table of Contents**

| Revision History                | 1 |
|---------------------------------|---|
| Warning!/Disclaimer             |   |
| Packing List/Safety Precautions |   |

## Chapter 1

| <b>Getting Started</b> |
|------------------------|
|------------------------|

| 1.1 Features                              | 6  |
|-------------------------------------------|----|
| 1.2 Specifications                        | 6  |
| 1.3 Dimensions                            | 9  |
| 1.4 Brief Description of VIPAC-8XX Series | 11 |
| 1.5 Intallation of HDD                    | 12 |
| 1.6 Intallation of PCIe card              | 13 |
| 1.7 Intallation of mSATA SSD              | 14 |

## Chapter 2

## Motherboard

| 2.1 Motherboard Specifications      | 15 |
|-------------------------------------|----|
| 2.2 Motherboard Layout              | 17 |
| 2.3 Jumpers and Connectors Location | 18 |
| 2.4 Jumpers Setting and Connectors  | 20 |

## Chapter 3

## **BIOS Setup**

| 3.1 Operations after POST Screen | 34 |
|----------------------------------|----|
| 3.2 BIOS setup utility           | 34 |
| 3.3 Main Setting                 |    |
| 3.4 Advanced Settings            | 36 |
| 3.5 Chipset Settings             | 48 |
| 3.6 Security Settings            | 53 |
| 3.7 Boot Settings                | 54 |
| 3.8 Save & Exit Settings         | 55 |

## Chapter 4

## Installation of Drivers

| 4.1 Intel <sup>®</sup> AtomTM Sc   | pC Chipset58                     |
|------------------------------------|----------------------------------|
|                                    | t61                              |
|                                    | Audio Driver Installation65      |
| 4.4 IntelTXE(Win) Driv             | ver67                            |
|                                    |                                  |
| Chapter 5                          | <b>Touch Screen Installation</b> |
| Chapter 5                          |                                  |
| Chapter 5<br>5.1 Windows 8.1/10 Un | Touch Screen Installation        |

### **Figures**

| Figure 1.1: Dimensions of VIPAC-815              | 9  |
|--------------------------------------------------|----|
| Figure 1.2: Dimensions of VIPAC-816              | 9  |
| Figure 1.3: Dimensions of VIPAC-817              | 10 |
| Figure 1.4: Dimensions of VIPAC-821              | 10 |
| Figure 1.5: Front View of VIPAC-815/817          | 11 |
| Figure 1.6: Front View of VIPAC-816/821          | 12 |
| Figure 1.7: Rear View of VIPAC-815/816           | 12 |
| Figure 1.8: Rear View of VIPAC-817               | 12 |
| Figure 1.9: Rear View of VIPAC-821               | 13 |
| Figure 2.1: Motherboard ASB-M7102 Layout         | 17 |
| Figure 2.2: Motherboard top draw of ASB-M7102    | 18 |
| Figure 2.3: Motherboard bottom draw of ASB-M7102 | 19 |
|                                                  |    |

# Chapter 1

### **1.1 Features**

- 15", 15.6", 17", 21.5" TFT LCD panel PC
- Intel Celeron<sup>®</sup> N2930 Processor
- Modular concept (OPS) and fanless design(VIPAC-8xx)
- Support Project capacitive/RTW/ AR glass touch
- Front bezel IP66 design
- 2 x Expansion slot and 1 x 2.5"SATA HDD space
- Support WIFI, Bluetooth, Speaker
- Support panel mount
- Support DC 9~36V power input; and AC input can be option

### **1.2 Specifications**

|                 | VIPAC-815                                          | VIPAC-816         | VIPAC-817        | VIPAC-821    |  |
|-----------------|----------------------------------------------------|-------------------|------------------|--------------|--|
|                 | P/R/G(H)                                           | P/R/G(H)          | P/R/G(H)         | P/R/G(H)     |  |
| System          |                                                    |                   |                  |              |  |
| Processor       | Onboard Inte                                       | l Celeron N2930 F | Processor (2M Ca | che,1.83GHz) |  |
| System Chipset  |                                                    | Sc                | эC               |              |  |
| System Memory   | 2 x 204-                                           | pin SO-DIMM up    | to 8GB DDR3L 13  | 33MHz        |  |
| Outside I/O     |                                                    |                   |                  |              |  |
| Front I/O Ports |                                                    | 4 x USB 3         | .0 type A        |              |  |
|                 | 2 x GbE LAN RJ-45                                  |                   |                  |              |  |
|                 | 1 x RS-232/422/485 DB-9, COM1(default RS-232)      |                   |                  |              |  |
|                 | 1 x RS-232 DB-9, COM2                              |                   |                  |              |  |
|                 | 1 x RS-422/485 DB-9, COM3(default RS-485)          |                   |                  |              |  |
|                 | 1 x Line-out/1 x Mic-in                            |                   |                  |              |  |
|                 | 1 x VGA by DB-15                                   |                   |                  |              |  |
|                 | 1 x HDMI with cover                                |                   |                  |              |  |
|                 | 1 x System LED indication at front                 |                   |                  |              |  |
|                 | 2 x LED indicators for HDD/system                  |                   |                  |              |  |
|                 | 1 x Power switch on/off                            |                   |                  |              |  |
|                 | 1 x 3-pin terminal block for DC power input        |                   |                  |              |  |
|                 | 1 x 2-pin Terminal block for external power switch |                   |                  |              |  |
|                 | 1 x Power Switch On/Off                            |                   |                  |              |  |
| Option Function | 4 x USB 2.0 type A                                 |                   |                  |              |  |

|                                | 2 x DB-9 COM port                                  |                     |                    |                |  |
|--------------------------------|----------------------------------------------------|---------------------|--------------------|----------------|--|
|                                | 1 x 8-bit GPIO(3 in/out/VCC/GND)<br>2 x 2W Speaker |                     |                    |                |  |
| Storage                        |                                                    |                     |                    |                |  |
| Storage                        | rage 1 x 2.5" SATA HDD space                       |                     |                    |                |  |
| Watchdog timer                 |                                                    | 1,210 0,111         |                    |                |  |
| Watchdog timer                 | System reset, p                                    | rogrammable via     | software from 1    | to 255 seconds |  |
| Expansion                      | , , , , , , , , , , , , , , , , ,                  |                     |                    |                |  |
| Expansion Slots                | 1 x Mini-PCle                                      | slot full size (PCI | e/USB/SATA, SAT    | A by default)  |  |
|                                |                                                    | •                   | (PCIe/USB, PCIe b  |                |  |
|                                |                                                    |                     | t for option       | ,,             |  |
|                                |                                                    |                     | x PCIe x 1 slot    |                |  |
|                                | 1 x WIFI/Blue                                      |                     | ntenna at rear sid | de for option  |  |
| LCD                            |                                                    | ,                   |                    | . 1            |  |
| Display type                   | 15" color TFT                                      | 15.6" color         | 17" color TFT      | 21.5" color    |  |
| -17-71                         | LCD                                                | TFT LCD             | LCD                | TFT LCD        |  |
| Max. Resolution                | 1024 x 768                                         | 1366 x 768          | 1280 x 1024        | 1920 x 1080    |  |
|                                |                                                    | 1920 x 1080         |                    |                |  |
| Max. Color                     | 16.7M                                              | 16.7M               | 16.7M              | 16.7M          |  |
| Luminance (cd/m <sup>2</sup> ) | 420                                                | 300                 | 350                | 250            |  |
| Contrast Ratio                 | 800:1                                              | 500:1               | 1000:1             | 3000:1         |  |
| Viewing Angle                  | 160/160                                            | 160/160             | 170/170            | 178/178        |  |
| (H)/(V)                        | (160/140)                                          |                     |                    |                |  |
| Backlight Lifetime             | 50,000 hrs                                         | 50,000 hrs          | 50,000 hrs         | 30,000 hrs     |  |
| LCD (High brightness)          |                                                    |                     |                    |                |  |
| Display type                   | 15" color TFT                                      |                     | 17" color TFT      |                |  |
|                                | LCD                                                | TFT LCD             | LCD                | TFT LCD        |  |
| Max. Resolution                | 1024 x 768                                         | 1366 x 768          | 1280 x 1024        | 1920 x 1080    |  |
| Max. Color                     | 262K/16.2M                                         | 16.7M               | 16.7M              | 16.7M          |  |
| Luminance (cd/m <sup>2</sup> ) | 1000                                               | 1000                | 1000               | 1000           |  |
| Contrast Ratio                 | 800:1                                              | 500:1               | 1000:1             | 3000:1         |  |
| Viewing Angle<br>(H)/(V)       | 160/150                                            | 160/160             | 170/160            | 178/178        |  |
| Backlight Lifetime             | 30,000 hrs                                         | 50,000 hrs          | 50,000 hrs         | 50,000 hrs     |  |
| Touch                          | I                                                  |                     | 1                  |                |  |
| Туре                           | Type Project Capacitive                            |                     |                    |                |  |
|                                | RTW                                                |                     |                    |                |  |
|                                | Glass                                              |                     |                    |                |  |
| Interface                      | USB                                                |                     |                    |                |  |
| Light Transmission             | Over 90% for PCT<br>Over 80% for RT                |                     |                    |                |  |
|                                | Over 80% for RT                                    |                     |                    |                |  |

| Power                    |                                    |                 |                   |                |
|--------------------------|------------------------------------|-----------------|-------------------|----------------|
| Power Input              | DC 9~36V                           |                 |                   |                |
| Power Consumption        | MAX: 33.4W                         | MAX: 34.5W      | MAX: 42W          | MAX: 42.5W     |
| Mechanical               |                                    |                 |                   |                |
| Front bezel              |                                    | Aluminum die-ca | sting front bezel |                |
| Rear bezel               |                                    | Steel met       | al chassis        |                |
| Dimension                | 410 x 310 x 90                     | 412 x 277 x 90  | 439 x 348 x 90    | 557 x 362 x 90 |
|                          | mm                                 | mm              | mm                | mm             |
| Net Weight               | 6.3 Kg                             | 6.5 kg          | 7 kg              | 8.5 kg         |
| Mounting type            |                                    | Panel           | mount             |                |
| Environmental            |                                    |                 |                   |                |
| Operating Temperature    |                                    | 0~5             | 0 °C              |                |
| Storage Temperature      | -30~70 °C                          |                 |                   |                |
| Storage Temperature      | 10%~95%@ 40°C, non-condensing      |                 |                   |                |
| Certificate              | CE / FCC Class A                   |                 |                   |                |
| Operating System Support |                                    |                 |                   |                |
| OS Support               | Windows 7 Pro for Embedded,        |                 |                   |                |
|                          | Windows Embedded Standard 7,       |                 |                   |                |
|                          | Windows Embedded 8.1 Industry Pro, |                 |                   |                |
|                          | Windows Embedded 8 Standard,       |                 |                   |                |
|                          | Window 10 IoT 2016                 |                 |                   |                |

### **1.3 Dimensions**

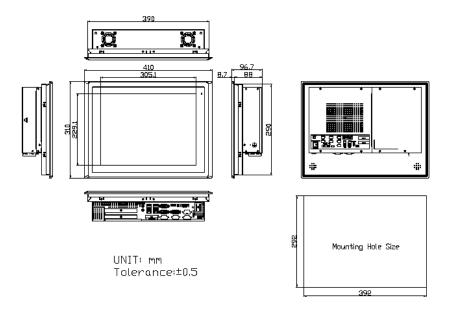

Figure 1.1: Dimensions of VIPAC-815

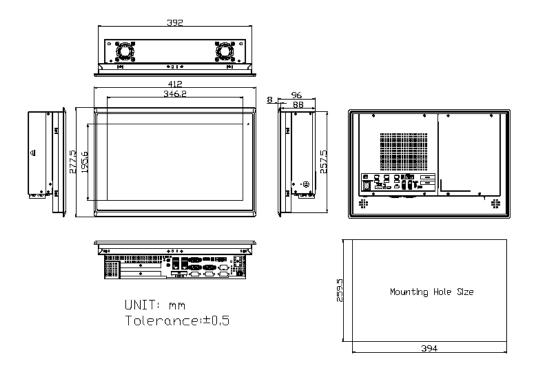

Figure 1.2: Dimensions of VIPAC-816

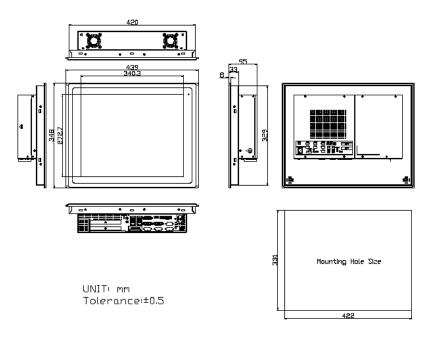

Figure 1.3: Dimensions of VIPAC-817

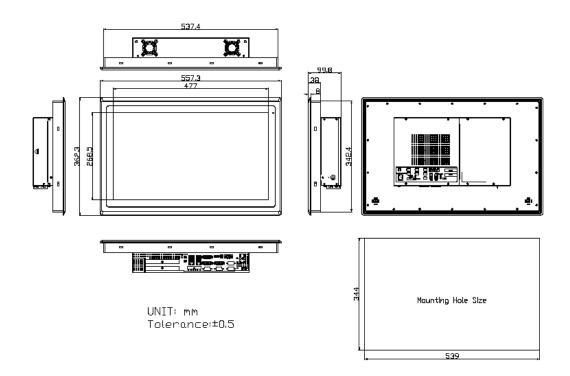

Figure 1.4: Dimensions of VIPAC-821

### **1.4 Brief Description of VIPAC-8XX Series**

The VIPAC-8XX comes with full metal chassis, while front bezel adopts IP66 Aluminum die-casting design. These systems are powered by Intel Celeron N2930 1.83GHz processor and supports 2 x SO-DIMM DDR3L up to 8G memory, and it has 2 x speakers at the side to meet the ability for critical utilizations. Besides, it features abundant I/O ports such as 4 x USB 3.0, 1 x VGA, 2 x LAN, 1 x line out, 1 x mic-in, 3 x COM ports, and so on; and 2x expansion slots which offer the expandability to integrate versatile applications. Provide projected capacitive, resistive touch screen and anti-reflection glass screen, wide range DC 9~36V power input, AT/ATX model and panel mount. These systems are rich I/O alternative to get preparation for intelligent automation panel PC.

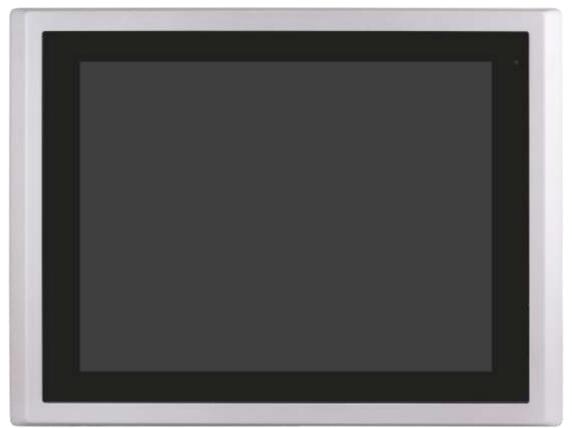

Figure 1.5: Front View of VIPAC-815 / 817

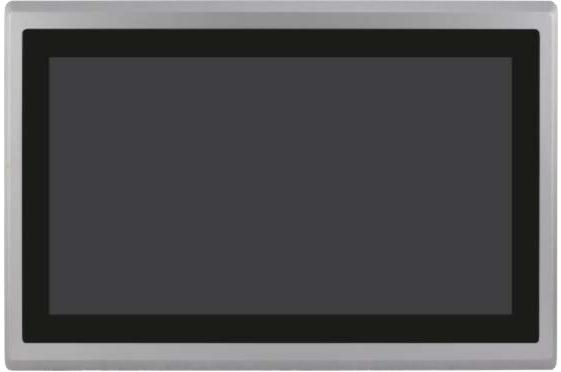

Figure 1.6: Front View of VIPAC-816 / 821

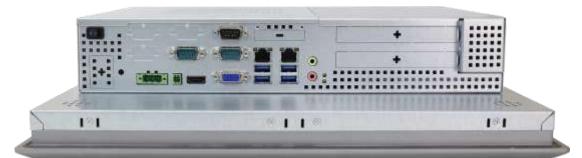

Figure 1.7: Rear View of VIPAC-815/816

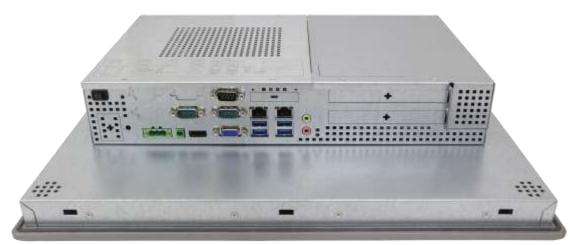

Figure 1.8: Rear View of VIPAC-817

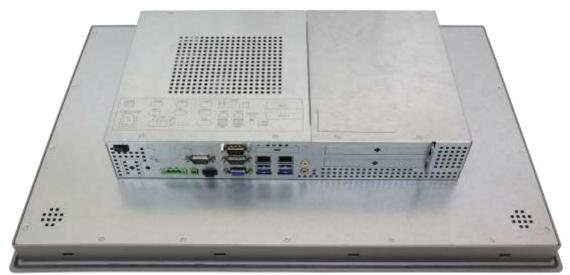

Figure 1.9: Rear View of VIPAC-821

## 1.5 Installation of HDD

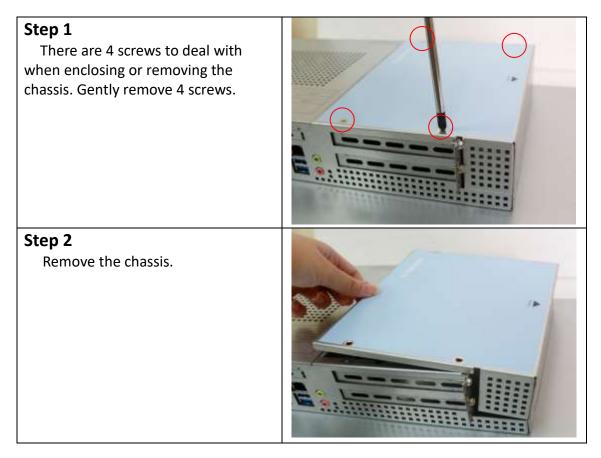

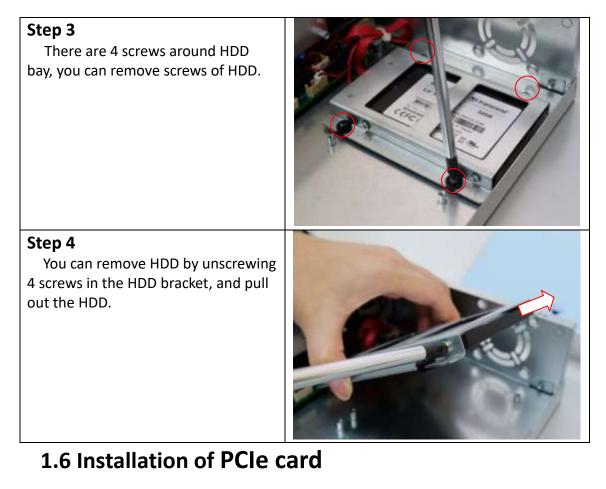

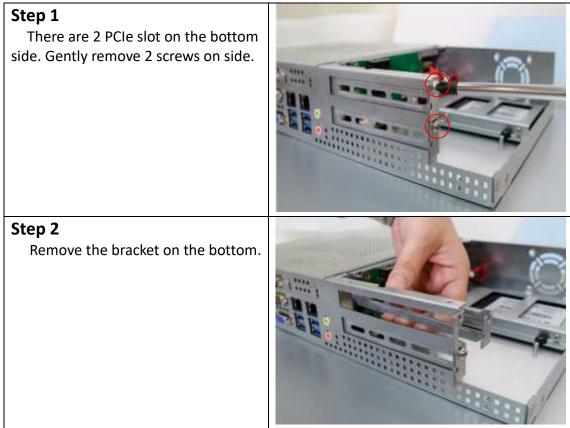

#### Step 3

You can insert PCIe card to expansion model function. (PCIe Card maximum size can support 135mm(W) x 185mm(L) x 20.32mm(1 slot) )

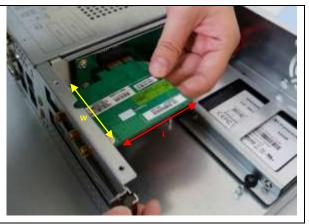

## 1.7 Installation of mSATA SSD

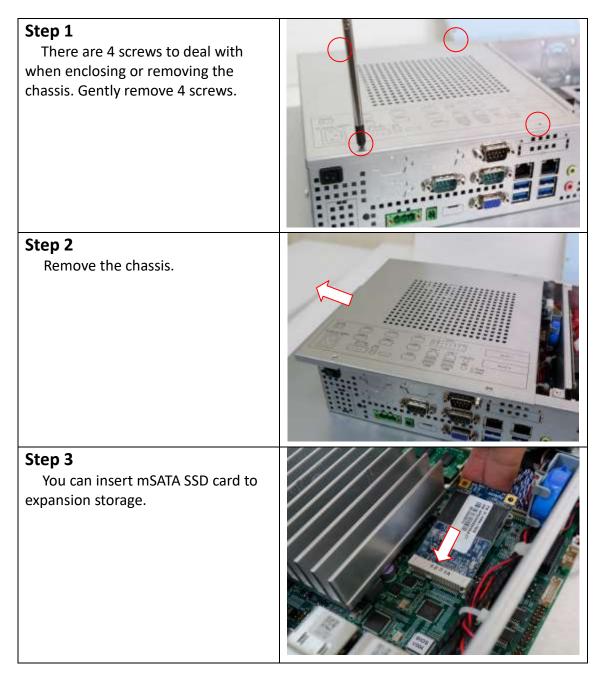

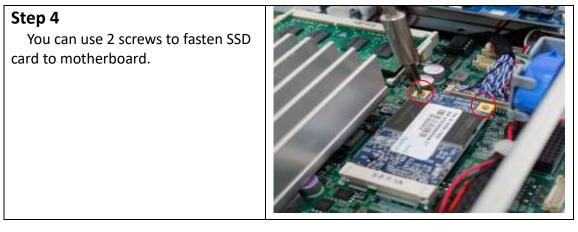

# Chapter 2

# **Motherboard**

## **2.1 Motherboard Specifications**

| Specifications        |                                                                                                    |
|-----------------------|----------------------------------------------------------------------------------------------------|
| Board Size            | 170mm x 170mm                                                                                                    |
| CPU Support           | Intel Celeron N2930 up to 2.16GHz                                                                                                    |
| Chipset               | SOC                                                                                                    |
| Memory Support        | 2x SO-DIMM (204pins), up to 8GB DDR3L 1333MHz FSB                                                                                                    |
| Graphics              | Integrated Intel HD Graphics 313/854 MHz (N2930)                                                                                                    |
| Display Mode          | 1x HDMI interface<br>1x DB15 VGA interface (or 2x6 Pin header)<br>1x 18/24 bit dual channel LVDS interface                                                                                   |
| Support<br>Resolution | Up to 1920 x 1200 for HDMI<br>Up to 1920 x 1200 for VGA<br>Up to 1920 x 1200 for LVDS (PS8625)                                                                                               |
| Three Display         | HDMI + VGA<br>HDMI + LVDS ( option)<br>VGA + LVDS ( option)                                                                                                    |
| Super I/O             | Nuvoton NCT6106D                                                                                                    |
| BIOS                  | AMI/UEFI BIOS                                                                                                    |
| Storage               | 2x SATAII Connector (7Pin)                                                                                                    |
| Ethernet              | 2x GbE ports by RJ-45 with intel 82583V controller                                                                                                    |
| USB                   | 4x USB 3.0 (type A) stack ports (HUB/USB30 )<br>3x USB 2.0 box Pin header for MIO1 (E_USB9/E_USB10/E_USB11)<br>1x USB 2.0 box Pin header for MIO2 (E_USB12)<br>1x USB 2.0 for M-PCIE1 (USB2) |
| Serial                | 1x RS232/422/485 port, DB9 connector for external (COM1)                                                                                                    |

| pin 9 w/5V/12V/Ring select<br>1x RS232 port, DB9 connector for external (COM2)<br>pin 9 w/5V/12V/Ring select                                                                                                    |     |
|----------------------------------------------------------------------------------------------------|-----|
| 1x RS232 header for internal (COM5)<br>1x RS232 header for internal (COM6), pin 9 w/5V/12V select<br>I/O Card TB-523 (option):<br>1x 422/485 select header for internal MIO1 (COM3)<br>1x RS232/422/485 select header for internal MIO1 (COM4) |     |
| Digital I/O 8-bit digital I/O by Pin header by MIO2<br>4-bit digital Input<br>4-bit digital Output                                                                                                    |     |
| Battery Support CR2477 Li battery by 2-pin header (1000mAh)                                                                                                    |     |
| AudioSupport Audio via Realtek ALC269-X HD audio codec<br>Support Line-out, MIC by Jack (AUDIO1)<br>Line in/Line out/Mic by 2 x 6 Pin header (F_AUDIO1)<br>1x 4Pin Wafer Connector, Amplifier 2 channel output (SPK1)                          |     |
| Keyboard<br>/MousePS2 K/B and Mouse by MIO2<br>1x PS/2 keyboard<br>1x PS/2 mouse                                                                                                    |     |
| LPT 1x LPT Port by Pin header (LPT1)                                                                                                    |     |
| Touch Ctrl1x Touch ctrl header for TCH1 (PM6000 for USB4)                                                                                                    |     |
| Power1x 3-pin power input connector (Wide range DC+9V~36V)Management1x 1*4-pin power DC12V output connector (DC_OUT)1x 2*2-pin power DC12V output connector (ATX12V_IN)                                                                        |     |
| Switches and<br>LED IndicatorsPower on/off switch by BT1 or MIO1 or MIO2<br>Reset switch by MIO2<br>Power LED status by MIO1 or LED2<br>HDD LED status by LED2                                                                                 |     |
| Expansion1x mini PCIe slot (full,PCIe/USB2.0/LPC/SMbus)2x PCI-express x1 extend by 4x10 pin socket (PCIE_1X)1x CRT 2x6 Pin Header                                                                                                    |     |
| TemperatureOperating: $-20^{\circ}$ C to $70^{\circ}$ CStorage: $-40^{\circ}$ C to $85^{\circ}$ C                                                                                                    |     |
| Humidity 10% - 90%, non-condensing, operating                                                                                                    |     |
| Power<br>12V/0.70A (Intel N2930 2.16 GHz Processor with 2GB DDR3L/H<br>Consumption                                                                                                    | DD) |
| EMI/EMS Meet CE/FCC class A                                                                                                    |     |

## 2.2 Motherboard Layout

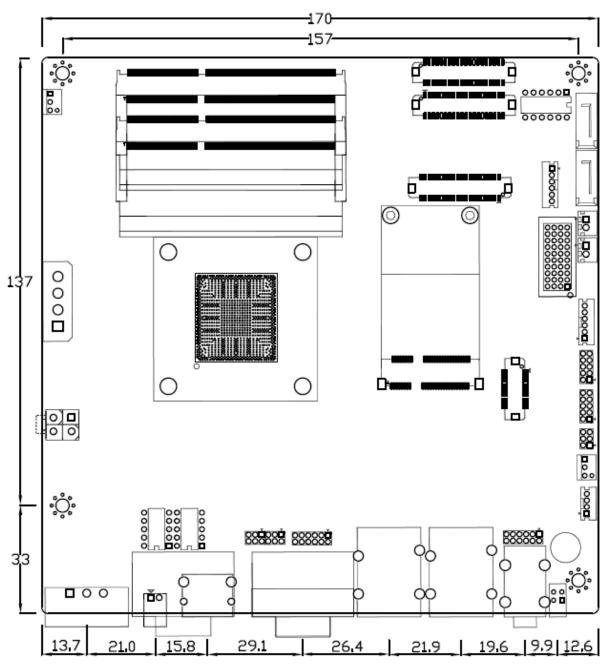

Figure 2.1: Motherboard ASB-M7102 Layout

## 2.3 Jumpers and Connectors Location

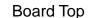

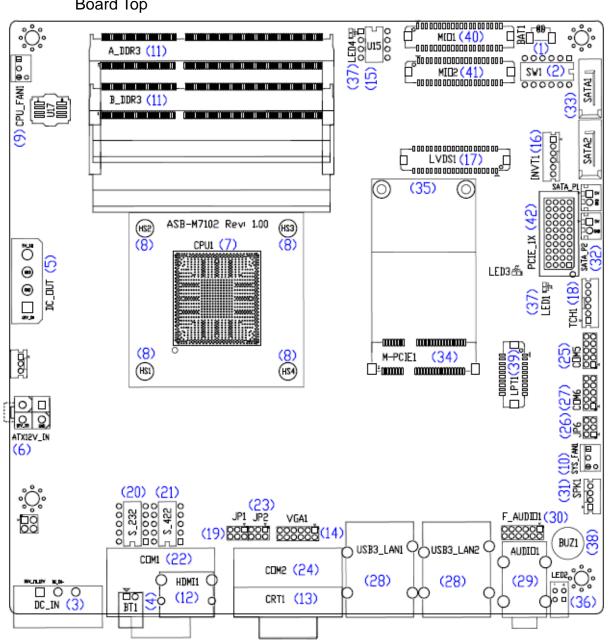

Figure 2.2: Motherboard top draw of ASB-M7102

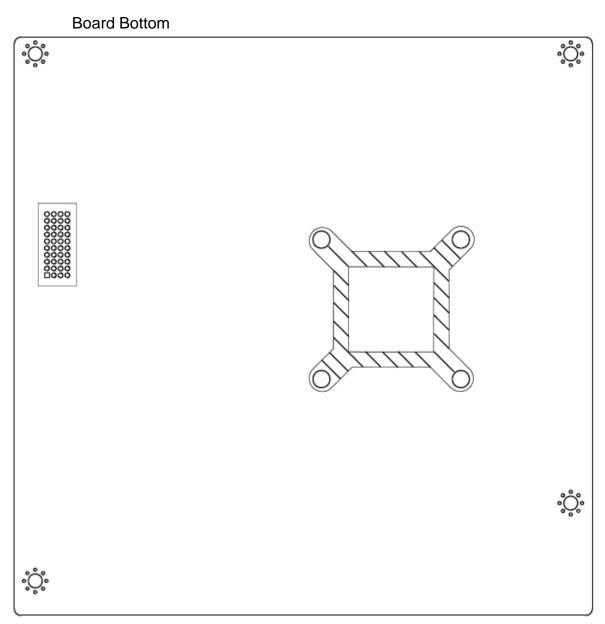

Figure 2.3: Motherboard bottom draw of ASB-M7102

### 2.4 Jumpers Setting and Connectors

#### <u>1. BAT1:</u>

(1.25mm Pitch 1x2 wafer Pin Header) 3.0V Li battery is embedded to provide power for CMOS.

| Pin# | Signal Name |
|------|-------------|
| Pin1 | Ground      |
| Pin2 | VCC_RTC     |

#### <u>2. SW1(1,2,6):</u>

(Swich), ATX Power and Auto Power on jumper setting.

| SW1      | Mode                    |
|----------|-------------------------|
| Pin1 on  | Auto Power on (Default) |
| Pin1 off | ATX Power (option)      |
| Pin6 on  | Default                 |

CMOS clear swich, CMOS clear operation will permanently reset old BIOS settings to factory defaults.

| SW1      | CMOS             |
|----------|------------------|
| Pin2 OFF | NORMAL (Default) |
| Pin2 ON  | Clear CMOS       |

G

#### Procedures of CMOS clear:

a) Turn off the system and unplug the power cord from the power outlet.

b) To clear the CMOS settings, use the swich to Pin2 on for about 3 seconds then move the swich Pin2 off.

c) Power on the system again.

d) When entering the POST screen, press the <DEL> key to enter CMOS Setup Utility to load optimal defaults.

e) After the above operations, save changes and exit BIOS Setup.

#### 3. DC IN:

(5.08mm Pitch 1x3 Pin Connector), DC9V ~ DC36V System power input connector •

|      | 1 2 3                   |
|------|-------------------------|
| Pin# | Power Input ( $DC_IN$ ) |
| Pin1 | DC+9V~36V               |
| Pin2 | Ground                  |
| Pin3 | FG                      |

#### <u>4. BT1:</u>

**Power on/off button**, They are used to connect power switch button. The two pins are disconnected under normal condition. You may short them temporarily to realize system startup & shutdown or awaken the system from sleep state.

#### 5. DC OUT:

(1x4 Pin Connector), DC+12V and DC+5V System power **output** connector.

|      | - |                   |
|------|---|-------------------|
| Pin# |   | Power output      |
| Pin1 |   | DC+12V (DC12V_S0) |
| Pin2 |   | Ground            |
| Pin3 |   | Ground            |
| Pin4 |   | DC+5V(DC5V_S0)    |

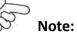

DC+5V Output current of the connector must not be above 0.5A. DC+12V Output current of the connector must not be above 1A.

#### 6. ATX12V IN(option):

(5.50mm Pitch 2x2 Pin Connector), DC12V System power output connector •

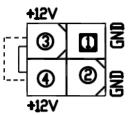

| Pin# | Power output |
|------|--------------|
| Pin1 | Ground       |
| Pin2 | Ground       |
| Pin3 | DC12V_S5     |
| Pin4 | DC12V_S5     |

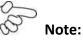

DC+12V Output current of the connector must not be above 1A.

#### 7. CPU1:

(FCBGA1170), onboard Intel Bay trail-I/M Processors.

| Processor |  |  | Processor |
|-----------|--|--|-----------|
|-----------|--|--|-----------|

| Model           | Numbe | PBF     | Cores/  | TDP      | Remarks |
|-----------------|-------|---------|---------|----------|---------|
|                 | r     |         | Threads |          |         |
| ASB-M7102-N2930 | N2930 | 2.16GHz | 4 / 4   | 4.5/7.5W |         |

#### 8. HS1/HS2/HS3/HS4(CPU SCREW HOLES):

CPU FAN SCREW HOLES, Four screw holes for fixed CPU Cooler assemble.

#### <u>9. CPU FAN1:</u>

(2.54mm Pitch 1x3 Pin Header), Fan connector, cooling fans can be connected directly for use. You may set the rotation condition of cooling fan in menu of BIOS CMOS Setup.

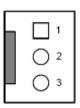

| Pin# | Signal Name        |
|------|--------------------|
| 1    | Ground             |
| 2    | VCC                |
| 3    | Rotation detection |
|      |                    |

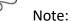

Output power of cooling fan must be limited under 5W.

#### 10. SYS FAN1:

(2.54mm Pitch 1x3 Pin Header), Fan connector, cooling fans can be connected directly for use. You may set the rotation condition of cooling fan in menu of BIOS CMOS Setup.

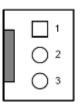

| Pin# | Signal Name        |
|------|--------------------|
| 1    | Ground             |
| 2    | VCC                |
| 3    | Rotation detection |
| 0    |                    |

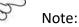

Output power of cooling fan must be limited under 5W.

#### <u>11. A\_DDR3,B\_DDR3:</u>

(SO-DIMM 204Pin socket), DDR3L memory socket, the socket is located at the top of the board and supports 204Pin 1.35V DDR3L 1333MHz FSB SO-DIMM memory module up to 8GB.

#### 12. HDMI1:

(HDMI 19P Connector), High Definition Multimedia Interface connector.

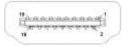

#### 13. CRT1:

(CRT Connector DB15), Video Graphic Array Port, provide high-quality video output.

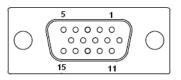

#### 14. VGA1:

(CRT 2.0mm Pitch 2x6 Pin Header), Video Graphic Array Port, Provide 2x6Pin cable to VGA Port.

| Signal Name | Pin# | Pin# | Signal Name |
|-------------|------|------|-------------|
| CRT_RED     | 1    | 2    | Ground      |
| CRT_GREEN   | 3    | 4    | Ground      |
| CRT_BLUE    | 5    | 6    | VGA_EN      |
| CRT_H_SYNC  | 7    | 8    | CRT_DDCDATA |
| CRT_V_SYNC  | 9    | 10   | CRT_DDCCLK  |
| Ground      | 11   | 12   | Ground      |

#### 15. U15(option):

AT24C02-DIP8,The EEPROM IC (U15) is the set of LVDS resolution. If you need other resolution settings, please upgrade U15 data.

| Model            | LVDS resolution     |  |
|------------------|---------------------|--|
|                  | 1280*1024 (Default) |  |
|                  | 800*480 (option)    |  |
| ASB-M7102T-N2930 | 800*600 (option)    |  |
|                  | 1024*768 (option)   |  |
|                  | 1920*1080 (option)  |  |
|                  |                     |  |

#### 16. INVT1(option):

(2.0mm Pitch 1x6 wafer Pin Header), Backlight control connector for LVDS.

|   |   | _ |   |
|---|---|---|---|
| · | 1 |   | I |
| : | 2 | ٠ | Г |
| : | 3 | ٠ | L |
|   | 4 | ٠ | L |
| 1 | 5 | ٠ | L |
| ( | 6 | ٠ | I |
|   |   | _ | 1 |

| Pin# | Signal Name |  |
|------|-------------|--|
| 1    | +DC12V      |  |
| 2    | +DC12V      |  |
| 3    | Ground      |  |
| 4    | Ground      |  |
| 5    | BKLT_EN_OUT |  |
| 6    | BKLT_CTRL   |  |

#### 17. LVDS1(option):

(1.25mm Pitch 2x20 Connector, DF13-40P), For 18/24-bit LVDS output connector, Fully supported by Parad PS8625(DDI1 to LVDS), the interface features dual channel 24-bit output. Low Voltage Differential Signaling, A high speed, low power data transmission standard used for display connections to LCD panels.

| Signal Name   | Pin# | Pin# | Signal Name  |
|---------------|------|------|--------------|
| VDD5          | 2    | 1    | VDD5         |
| Ground        | 4    | 3    | Ground       |
| VDD3          | 6    | 5    | VDD3         |
| LB_D0_N       | 8    | 7    | LA_D0_N      |
| LB_D0_P       | 10   | 9    | LA_D0_P      |
| Ground        | 12   | 11   | Ground       |
| LB_D1_N       | 14   | 13   | LA_D1_N      |
| LA_D1_P       | 16   | 15   | LA_D1_P      |
| Ground        | 18   | 17   | Ground       |
| LB_D2_N       | 20   | 19   | LA_D2_N      |
| LB_D2_P       | 22   | 21   | LA_D2_P      |
| Ground        | 24   | 23   | Ground       |
| LB_CLK_N      | 26   | 25   | LA_CLK_N     |
| LB_CLK_P      | 28   | 27   | LA_CLK_P     |
| Ground        | 30   | 29   | Ground       |
| LVDS_DDC_DATA | 32   | 31   | LVDS_DDC_CLK |
| Ground        | 34   | 33   | Ground       |
| LB_D3_N       | 36   | 35   | LA_D3_N      |
| LB_D3_P       | 38   | 37   | LA_D3_P      |
| NC            | 40   | 39   | NC           |

| SW1: (Swich),18bit or 24bit LVDS setting |  |  |
|------------------------------------------|--|--|
| SW1 Mode                                 |  |  |
| Pin3 on Single Channel LVDS              |  |  |

| Pin3 off | Dual Channel LVDS |
|----------|-------------------|
| Pin4 on  | 18bit LVDS        |
| Pin4 off | 24bit LVDS        |

| Model            | LVDS1 / TCH1 |
|------------------|--------------|
| ASB-M7102T-N2930 | •            |
| ASB-M7102B-N2930 | 0            |

#### <u>18. TCH1:</u>

(2.0mm Pitch 1x6 wafer Pin Header), internal Touch controller connector.

| Pin# | Signal Name |
|------|-------------|
| 1    | SENSE       |
| 2    | X+          |
| 3    | Х-          |
| 4    | Y+          |
| 5    | Y-          |
| 6    | GND_EARCH   |

| SW1      | PM6000 (TCH1) |
|----------|---------------|
| Pin5 OFF | Enable        |
| Pin2 ON  | Disable       |

#### <u>19. JP1:</u>

(2.0mm Pitch 2x3 Pin Header), COM1 jumper setting, pin 1~6 are used to select signal out of pin 9 of COM1 port.

| JP1 Pin#  | Function                  |                 |
|-----------|---------------------------|-----------------|
| Close 1-2 | COM1 Pin9 RI (Ring Indica | itor) (default) |
| Close 3-4 | COM1 Pin9 = +5V/1A        | (option)        |
| Close 5-6 | COM1 Pin9 = +12V/1A       | (option)        |

#### <u>20. S 232:</u>

(Switch),COM1 jumper setting, it provides selectable RS232 or RS422 or RS485 serial signal output.

| Function  | S_232 Pin# (switch)         |
|-----------|-----------------------------|
| RS232     | ON:                         |
| (Default) | Pin1, Pin2, Pin3, Pin4,Pin5 |
| RS422     | OFF:                        |
| (option)  | Pin1, Pin2, Pin3, Pin4,Pin5 |
| RS485     | OFF:                        |
| (option)  | Pin1, Pin2, Pin3, Pin4,Pin5 |

#### <u>21. S 422:</u>

(Switch),COM1 setting, it provides selectable RS232 or RS422 or RS485 serial signal output.

| Function  |      | S_422 Pin# (switch)          |
|-----------|------|------------------------------|
| RS232     | OFF: |                              |
| (Default) |      | Pin1, Pin2, Pin3, Pin4, Pin5 |
| RS422     | ON:  |                              |
| (option)  |      | Pin1, Pin2, Pin3, Pin4, Pin5 |
| RS485     | ON:  |                              |
| (option)  |      | Pin1, Pin2, Pin3, Pin4, Pin5 |

#### 22. COM1:

(Type DB9M), Rear serial port, standard DB9 Male serial port is provided to make a direct connection to serial devices. COM1 port is controlled by pins No.1~6 of JP1, select output Signal RI or 5V or 12V, For details, please refer to description of JP1 and S\_232 and S\_422 setting.

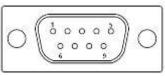

| RS232 (Default):  |                                         |  |  |
|-------------------|-----------------------------------------|--|--|
| Pin#              | Signal Name                             |  |  |
| 1                 | DCD# (Data Carrier Detect)              |  |  |
| 2                 | RXD (Received Data)                     |  |  |
| 3                 | TXD (Transmit Data)                     |  |  |
| 4                 | DTR (Data Terminal Ready)               |  |  |
| 5                 | Ground                                  |  |  |
| 6                 | DSR (Data Set Ready)                    |  |  |
| 7                 | RTS (Request To Send)                   |  |  |
| 8                 | CTS (Clear To Send)                     |  |  |
| 9                 | JP1 select Setting (RI/5V/12V)          |  |  |
| BIOS Setup:       |                                         |  |  |
| Advanced/NCT610   | 6D Super IO Configuration/Serial Port 1 |  |  |
| Configuration [RS | -232                                    |  |  |

| RS422 (option): |             |
|-----------------|-------------|
| Pin#            | Signal Name |
| 1               | 422_RX+     |
| 2               | 422_RX-     |
| 3               | 422_TX-     |
| 4               | 422_TX+     |
| 5               | Ground      |
| 6               | NC          |
| 7               | NC          |

| 8             | NC |
|---------------|----|
| 9             | NC |
| PIOS Satura : |    |

BIOS Setup :

Advanced/ NCT6106D Super IO Configuration/Serial Port 1 Configuration [RS-422]

| RS485 (option):        |                                                         |  |  |
|------------------------|---------------------------------------------------------|--|--|
| Pin#                   | Signal Name                                             |  |  |
| 1                      | NC                                                      |  |  |
| 2                      | NC                                                      |  |  |
| 3                      | 485-                                                    |  |  |
| 4                      | 485+                                                    |  |  |
| 5                      | Ground                                                  |  |  |
| 6                      | NC                                                      |  |  |
| 7                      | NC                                                      |  |  |
| 8                      | NC                                                      |  |  |
| 9                      | NC                                                      |  |  |
| BIOS Setup:            |                                                         |  |  |
| Advanced/ NCT61        | Advanced/ NCT6106D Super IO Configuration/Serial Port 1 |  |  |
| Configuration [RS-485] |                                                         |  |  |

#### <u>23. JP2:</u>

(2.0mm Pitch 2x3 Pin Header), COM2 jumper setting, pin 1~6 are used to select signal out of pin 9 of COM2 port.

| JP2 Pin#  | Function                  |                |  |
|-----------|---------------------------|----------------|--|
| Close 1-2 | COM2 Pin9 RI (Ring Indica | tor) (default) |  |
| Close 3-4 | COM2 Pin9 = +5V/1A        | (option)       |  |
| Close 5-6 | COM2 Pin9 = +12V/1A       | (option)       |  |

#### 24. COM2:

(Type DB9M), Rear serial port, standard DB9 Male serial port is provided to make a direct connection to serial devices.

| 1   | 1 )      |    |
|-----|----------|----|
| 211 | 00000    | 10 |
|     | 0000     | 19 |
| (   | <u> </u> | /  |

| Pin# | Signal Name                |  |  |
|------|----------------------------|--|--|
| 1    | DCD# (Data Carrier Detect) |  |  |
| 2    | RXD (Received Data)        |  |  |
| 3    | TXD (Transmit Data)        |  |  |
| 4    | DTR (Data Terminal Ready)  |  |  |
| 5    | Ground                     |  |  |
| 6    | DSR (Data Set Ready)       |  |  |

| 7 | RTS (Request To Send)          |  |  |
|---|--------------------------------|--|--|
| 8 | CTS (Clear To Send)            |  |  |
| 9 | JP2 select Setting (RI/5V/12V) |  |  |

#### 25. COM5:

(2.0mm Pitch 2X5 Pin Header), COM5 Port, standard RS232 ports are provided. They can be used directly via COM cable connection.

| Signal Name | Pin# | Pin# | Signal Name |
|-------------|------|------|-------------|
| DCD         | 1    | 2    | RXD         |
| TXD         | 3    | 4    | DTR         |
| Ground      | 5    | 6    | DSR         |
| RTS         | 7    | 8    | CTS         |
| RI          | 9    | 10   | NC          |

#### 26. JP6:

(2.0mm Pitch 2x3 Pin Header),COM6 jumper setting, pin 1~6 are used to select signal out of pin 9 of COM6 port.

| JP2 Pin#  | Function                                |          |  |
|-----------|-----------------------------------------|----------|--|
| Close 1-2 | COM6 Pin9 RI (Ring Indicator) (default) |          |  |
| Close 3-4 | COM6 Pin9 = +5V/1A                      | (option) |  |
| Close 5-6 | COM6 Pin9 = +12V/1A                     | (option) |  |

#### 27. COM6:

(2.0mm Pitch 2X5 Pin Header), COM6 Port, standard RS232 ports are provided. They can be used directly via COM cable connection.

| Signal Name | Pin# | Pin# | Signal Name |
|-------------|------|------|-------------|
| DCD         | 1    | 2    | RXD         |
| TXD         | 3    | 4    | DTR         |
| Ground      | 5    | 6    | DSR         |
| RTS         | 7    | 8    | CTS         |
| RI          | 9    | 10   | NC          |

#### 28. USB3 LAN1/USB3 LAN2:

**USB3-5/USB3-6/USB3-7/USB3-8**: (Double stack USB typeA),Rear USB connector, it provides up to 4 USB3.0 ports,USB 3.0 allows data transfers up to 5.0Gb/s ,support USB2.0 and full-speed and low-speed signaling.

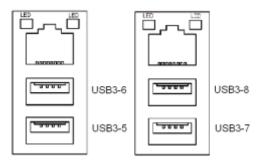

Each USB Type A Receptacle (2 Ports) Current limited value is 2.0A. If the external USB device current exceeds 2.0A, please separate connectors into different Receptacle.

LAN1/LAN2: (RJ45 Connector), Rear LAN port, Two standard 10/100/1000M RJ-45 Ethernet ports are provided. Used Intel 82583V chipset.

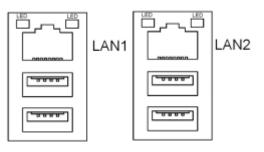

#### 29. AUDIO1:

(Diameter 3.5mm Three stack Jack), High Definition Audio port, An onboard Realtek ALC269-X codec is used to provide high quality audio I/O ports.

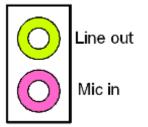

#### 30. F AUDIO1:

(2.0mm Pitch 2x6 Pin Header), Front Audio, An onboard Realtek ALC269-X codec is used to provide high-quality audio I/O ports. Line Out can be connected to a headphone or amplifier. Line In is used for the connection of external audio source via a Line in cable. MIC is the port for microphone input audio.

| Signal Name | Pin# | Pin# | Signal Name |
|-------------|------|------|-------------|
| +5V         | 1    | 2    | GND_AUD     |
| LINE-OUT-L  | 3    | 4    | LINE-OUT-R  |
| FRONT_JD    | 5    | 6    | LINE_JD     |
| LINE-IN-L   | 7    | 8    | LINE-IN-R   |
| MIC-IN-L    | 9    | 10   | MIC-IN-R    |
| GND_AUD     | 11   | 12   | MIC1_JD     |

#### 31. SPK1:

(2.0mm Pitch 1x4 Wafer Pin Header), support a stereo Class-D Speaker Amplifier with 2 watt per channel output power

| Pin# | Signal Name |
|------|-------------|
| 1    | SPK_OUTL_P  |
| 2    | SPK_OUTL_N  |
| 3    | SPK_OUTR_N  |
| 4    | SPK_OUTR_P  |

#### 32. SATA P1,SATA P2:

(2.5mm Pitch 1x2 Wafer Pin Header), Two onboard 5V output connectors are reserved to provide power for SATA devices.

| Pin# | Signal Name |
|------|-------------|
| 1    | +DC5V_S0    |
| 2    | Ground      |
| D    |             |

### Note:

Output current of the connector must not be above 1A.

#### 33. SATA1,SATA2:

(SATA 7P), SATA Connectors, Two SATA connectors are provided, SATA2 transfer speed up to 3.0Gb/s.

#### 34. M-PCIE1:

(Socket 52Pin), mini PCIe socket, it is located at the top, it supports mini PCIe devices with USB2.0 and LPC bus and SMBUS and PCIe signal. MPCIe card size is 30 x 50.95mm.

| Function     | Support |
|--------------|---------|
| Mini PCie    | •       |
| LPC bus      | •       |
| SMbus        | •       |
| USB2.0 (CPU) | •       |

#### <u>35. H2,H3:</u>

M-PCIE1 SCREW HOLES, H2 and H3 for mini PCIE card (30mmx50.95mm) assemble.

#### 36. LED2 :

LED STATUS. Green LED for Motherboard Standby Power Good status, Yellow LED for HDD status.

#### 37. LED1/LED2:

LED1 STATUS. Green LED for Motherboard Power status. LED2 STATUS. Green LED for for Touch Power status.. LED4 STATUS. Green LED for Motherboard Standby Power Good status.

#### 38. BUZZER1:

Onboard buzzer.

#### 39. LPT1:

(DF13-20P Connector), a standard 20 pin parallel port is provided to connect parallel peripherals as required.

| Signal Name | Pin# | Pin# | Signal Name |
|-------------|------|------|-------------|
| Ground      | 2    | 1    | Ground      |
| LPT_AFD-    | 4    | 3    | LPT_STB     |
| LPT_ERR-    | 6    | 5    | LPT_D0      |
| LPT_INIT-   | 8    | 7    | LPT_D1      |
| LPT_SLIN-   | 10   | 9    | LPT_D2      |
| LPT_D4      | 12   | 11   | LPT_D3      |
| LPT_D6      | 14   | 13   | LPT_D5      |
| LPT_ACK-    | 16   | 15   | LPT_D7      |
| LPT_PE      | 18   | 17   | LPT_BUSY    |
| +5V_S0      | 20   | 19   | LPT_SLCT    |

#### <u>40. MIO1</u>:

(DF13-40P Connector),For expand output connector, It provides one RS232 port,one RS422 or RS485 ports, three USB ports, one power led, one power button, via a dedicated cable connected to **TB-523 MIO1.** 

| Function  | Signal Name | Pi | n# | Signal Name | Function |
|-----------|-------------|----|----|-------------|----------|
| COM3      | 485+        | 2  | 1  | 422_RX+     | COM3     |
| (RS422 or | 422TX+      |    |    |             | (RS422)  |
| RS485)    | 485-        | 4  | 3  | 422_RX-     |          |
|           | 422TX-      |    |    |             |          |
| WLAN LED  | 3P3V_S0     | 6  | 5  | Ground      |          |
|           | WLAN_LED-   | 8  | 7  | NC          |          |
|           | 5V_S5       | 10 | 9  | 5V_S5       |          |
|           | RXD4        | 12 | 11 | DCD4-       |          |
| COM4      | DTR4-       | 14 | 13 | TXD4        | COM4     |
| (RS232)   | DSR4-       | 16 | 15 | Ground      | (RS232)  |
|           | CTS4-       | 18 | 17 | RTS4-       |          |
|           | 5V_\$5      | 20 | 19 | RI4-        |          |
|           | 5V_USB1011  | 22 | 21 | 5V_S5       |          |
| USB2.0    | E_USB10_N   | 24 | 23 | E_USB9_N    |          |
| (E_USB10) | E_USB10_P   | 26 | 25 | E_USB9_P    | USB2.0   |
|           | Ground      | 28 | 27 | Ground      | (E_USB9) |
|           | Ground      | 30 | 29 | Ground      |          |
| Power LED | Power LED+  | 32 | 31 | 5V_USB1011  |          |
|           | Power LED-  | 34 | 33 | E_USB11_N   | USB2.0   |

| Power Button  | FP_PWRBTN  | 36 | 35 | E_USB11_P | (E_USB11) |
|---------------|------------|----|----|-----------|-----------|
|               | Ground     | 38 | 37 | Ground    |           |
| Power Auto on | AUTO_PSON- | 40 | 39 | NC        |           |

BIOS Setup:

Advanced/ NCT6106D Super IO Configuration/Serial Port 3 Configuration:

[RS-485 Mode]

[RS-422

#### Mode]

#### <u>41. MIO2</u>:

(DF13-30P Connector), Front panel connector.

| Function     | Signal Name | Pi | n# | Signal Name | Function     |
|--------------|-------------|----|----|-------------|--------------|
| HDD LED      | HDD_LED+    | 2  | 1  | HDD_LED-    | HDD LED      |
| Power Button | Ground      | 4  | 3  | USB12_OC-   |              |
|              | FP_PWRBTN   | 6  | 5  | NC          |              |
| RESET        | Ground      | 8  | 7  | FP_RESET-   | RESET        |
| BUZZER       | BUZZER-     | 10 | 9  | BUZZER+     | BUZZER       |
| SOC_GPIOs_4  | GPIO_OUT1   | 12 | 11 | GPIO_IN1    | SOC_GPIOs_9  |
| SOC_GPIOs_5  | GPIO_OUT2   | 14 | 13 | GPIO_IN2    | SOC_GPIOs_10 |
| SOC_GPIOs_6  | GPIO_OUT3   | 16 | 15 | GPIO_IN3    | SOC_GPIOs_17 |
| SOC_GPIOs_8  | GPIO_OUT4   | 18 | 17 | GPIO_IN4    | SOC_GPIOs_26 |
|              | 5V_S5_USB   | 20 | 19 | Ground      |              |
| PS/2 MOUSE   | PS2_MSDATA  | 22 | 21 | PS2_KBDATA  | PS/2 KB      |
|              | PS2_MSCLK   | 24 | 23 | PS2_KBCLK   |              |
|              | 5V_S5_USB   | 26 | 25 | 5V_S5_USB   |              |
|              | NC          | 28 | 27 | NC          |              |
|              | NC          | 30 | 29 | NC          |              |
|              | Ground      | 32 | 31 | Ground      |              |
|              | 5V_S5_USB   | 34 | 33 | 5V_S5_USB   |              |
| USB2.0       | E_USB12_N   | 36 | 35 | NC          |              |
| (E_USB12)    | E_USB12_P   | 38 | 37 | NC          |              |
|              | Ground      | 40 | 39 | Ground      |              |

Note:

When connecting LEDs and buzzer and USB, pay special attention to the signal polarity. Make sure that the connector pins have a one-to-one correspondence with chassis wiring, or it may cause boot up failure.

#### 42. PCIE 1X (option):

(4x10 Pin connector), Riser Card expansion connector. Can expand support or two PCIeX1 Signal.

#### ASB-M7102T : PCIE\_1X connector in the top. ASB-M7102B : PCIE\_1X connector in the Bottom.

| MODEL                          | PCIE_1X | PCIE(3) Signal | PCIE(4) Signal |  |  |  |
|--------------------------------|---------|----------------|----------------|--|--|--|
| ASB-M7102T-XX                  | Тор     | • (default)    | •              |  |  |  |
| ASB-M7102B-XX                  | Bottom  | • (default)    | •              |  |  |  |
| BIOS SETUP:                    |         |                |                |  |  |  |
| PCIe3 option: External PCIe 1x |         |                |                |  |  |  |
| Onboard mini-PCIe              |         |                |                |  |  |  |

| Riser Card                                                                                      | Function        | ASB-M7102B | ASB-M7102T |  |  |  |
|-------------------------------------------------------------------------------------------------|-----------------|------------|------------|--|--|--|
| TB-526E11                                                                                       | Pcie 1x slot x1 | •          | Х          |  |  |  |
| TB-526E12                                                                                       | Pcie 1x slot x2 | •          | Х          |  |  |  |
| TB-525E11                                                                                       | Pcie 1x slot x1 | Х          | ٠          |  |  |  |
| TB-525E12                                                                                       | Pcie 1x slot x2 | Х          | •          |  |  |  |
| TB-560E12                                                                                       | PCIe 1x slot x2 | Х          | •          |  |  |  |
| TB-560AP1E11PCle 1x slot x1XPCl slot x1                                                         |                 |            |            |  |  |  |
| Note: Please correctly assemble the riser card, otherwise it will                               |                 |            |            |  |  |  |
| burn out the motherboard! If you do not know how to assemble, please contact technical support! |                 |            |            |  |  |  |

### 3.1 Operations after POST Screen

After CMOS discharge or BIOS flashing operation,.Press [Delete] key to enter CMOS Setup.

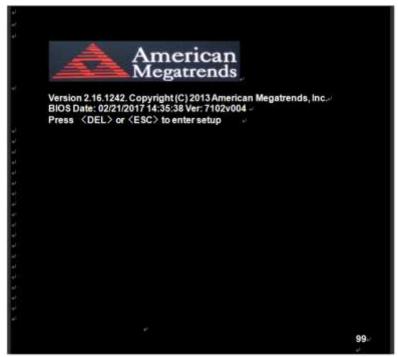

After optimizing and exiting CMOS Setup

## **3.2 BIOS SETUP UTILITY**

Press [Delete] key to enter BIOS Setup utility during POST, and then a main menu containing system summary information will appear.

### 3.3 Main Settings

| Aptio Setup U       | ltility – Cop | oyright (C) 201 | 3 Americ | an Megatrends, Inc.₽            |
|---------------------|---------------|-----------------|----------|---------------------------------|
| Main∉ Advanced⊮     | Chipset₽      | Security#       | Boot₽    | Save & Exite 💦 🧔                |
| BIOS Information    |               |                 |          | Choose the system default↩      |
| BIOS Vendor         | Ame           | rican Megatrer  | lds⊬     | Language⊬                       |
| Core Version        | 5.009         | 9⊷              |          | له                              |
| Compliancy          | UEFI          | 2.3; PI 1.2⊬    |          | له                              |
| Project Version     | 7102          | V 0.04 x64⊌     |          | له.<br>ا                        |
| Build Date and Time | 02/21         | /2017 14:35:38  | }⊷       | 4                               |
| 4                   |               |                 |          | له                              |
| CPU Configuration   |               |                 |          | 4                               |
| Microcode Patch     | <b>811</b> ∉  |                 |          | له                              |
| له                  |               |                 |          | 4                               |
| Memory Information  |               |                 |          | 4                               |
| Total Memory        | 8192          | MB (LPDDR3)     | Ψ.       | له                              |
| له                  |               |                 |          | ¢.                              |
| GOP Information.    |               |                 |          | →←: Select Screen+/             |
| Intel(R) GOP Driver | [N/A]         | ų.              |          | 1 ⇒ Select Item                 |
| له -                |               |                 |          | Enter : Select⊬                 |
| TXE Information     |               |                 |          | +/ <sub>tt</sub> ; Charge Opt.⊬ |
| Sec RC Version      | 00.05         | .00.00 <i>⊷</i> |          | F1 : General Helpe              |
| TXE FW Version      | 01.00         | .04.1089 🍬      |          | F2 : Previous Valuese           |
| له -                |               |                 |          | F3 : Optimized Defaults+        |
| System Language     | [Engl         | ish]⊷           |          | F4 : Save and Exite             |
| لي.<br>ا            |               |                 |          | ESC : Exite                     |
| System Date         |               | 03/01/2017]     |          | له.<br>ا                        |
| System Time         | [10:1         | 9:10]↩          |          | له                              |
| له.<br>ا            |               |                 |          | له.<br>ا                        |
| Access Level        | Admir         | nistrator₽      |          | له                              |
|                     |               |                 |          | e -                             |
| Version 2.16.       | 1242. Copy    | right (C) 2013  | America  | n Megatrends , Inc.             |

#### System Time:

Set the system time, the time format is: Hour: 0 to 23 Minute: 0 to 59 Second: 0 to 59 System Date: Set the system date, the date format is: Day: Note that the 'Day' automatically changes when you set the date. Month: 01 to 12 Date: 01 to 31 Year: 1998 to 2099

### **3.4 Advanced Settings**

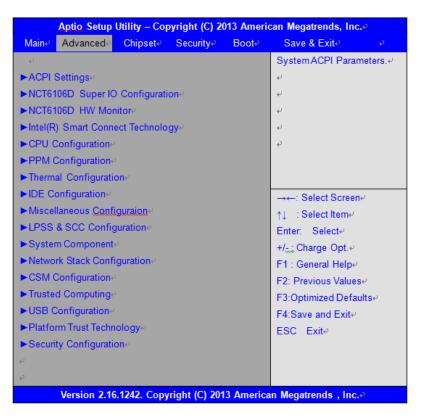

3.4.1 ACPI Settings Enable ACPI Auto Configuration:

**Enable Hibernation:** 

**ACPI Sleep State:** 

[Disabled] [Enabled]

[Enabled] [Disabled]

[S3 (Suspend to RAM) ] [Suspend Disabled]

Lock Legacy Resources:

[Disabled]

[Enabled]

#### 3.4.2 NCT6106D Super IO Configuration

Super IO Chip Serial Port 1 Configuration Serial port NCT6106D

[Enabled] [Disabled]

[Disabled] IO=3F8h; IRQ=4;

**Device Settings** 

#### **Change Settings**

[Auto] [IO=3F8h; IRQ=4]

[IO=3F8h;IRQ=3,4,5,6,7,9,10,11,12;]

[IO=2F8h; IRQ=3,4,5,6,7,9,10,11,12;]

[IO=3E8h; IRQ=3,4,5,6,7,9,10,11,12;]

[IO=2E8h;IRQ=3,4,5,6,7,9,10,11,12;]

**[RS-232]** [RS-485] [RS-422]

Serial Port 2 Configuration Serial port

[Enabled]

[Disabled] IO=2F8h;IRQ=3;

[Auto] [IO=2F8h ;IRQ=3] [IO=3F8h ;IRQ=3,4,5,6,7,9,10,11,12 ;]

#### [IO=2F8h;IRQ=3,4,5,6,7,9,10,11,12;]

[IO=3E8h; IRQ=3,4,5,6,7,9,10,11,12;]

[IO=2E8h ;IRQ=3,4,5,6,7,9,10,11,12 ;]

Serial Port 3 Configuration Serial port

[Enabled] [Disabled] IO=3E8h;IRQ=5;

[Auto] [IO=3E8h;IRQ=7] **[IO=3E8h ;IRQ=3,4,5,6,7,9,10,11,12 ;]** 

[IO=2E8h; IRQ=3,4,5,6,7,9,10,11,12;]

[IO=2F0h ;IRQ=3,4,5,6,7,9,10,11,12 ;]

COM1 Mode Selection

Change Settings

**Device Settings** 

Device Settings

**Change Settings** 

[Disabled] IO=2E8h; IRQ=3;

[**RS-485**] [RS-422]

[Enabled]

[Auto] [IO=2E8h;IRQ=7] [IO=3E8h ;IRQ=3,4,5,6,7,9,10,11,12 ;]

#### [IO=2E8h; IRQ=3,4,5,6,7,9,10,11,12;]

[IO=2F0h;IRQ=3,4,5,6,7,9,10,11,12;]

[IO=2E0h; IRQ=3,4,5,6,7,9,10,11,12;]

Serial Port 5 Configuration Serial port

[Enabled] [Disabled] IO=2E8h; IRQ=4;

[Auto] [IO=2E0h;IRQ=7] [IO=3E8h ;IRQ=3,4,5,6,7,9,10,11,12 ;]

[IO=2E8h;IRQ=3,4,5,6,7,9,10,11,12;]

[IO=2F0h; IRQ=3,4,5,6,7,9,10,11,12;]

[IO=2E0h ;IRQ=3,4,5,6,7,9,10,11,12 ;]

Serial Port 6 Configuration Serial port

Device Settings Change Settings **[Enabled]** [Disabled] IO=2E0h; IRQ=3;

[Auto] [IO=2F0h;IRQ=7] [IO=3E8h ;IRQ=3,4,5,6,7,9,10,11,12 ;]

#### COM3 Mode Selection

## Serial Port 4 Configuration Serial port

#### **Device Settings**

**Change Settings** 

#### Device Settings

**Change Settings** 

#### [IO=2E8h; IRQ=3,4,5,6,7,9,10,11,12;]

[IO=2F0h ;IRQ=3,4,5,6,7,9,10,11,12 ;]

#### [IO=2E0h ;IRQ=3,4,5,6,7,9,10,11,12 ;]

Parallel Port Configuration Parallel Port

**Device Settings** 

**Change Settings** 

Device Mode

#### [Enabled] IO=378h ;IRQ=6 ;

**[Auto]** [IO=378h ;IRQ=5]

[IO=378h;IRQ=5,6,7,9,10,11,12]

[IO=278h ;IRQ=5,6,7,9,10,11,12] [IO=3BCh ;IRQ=5,6,7,9,10,11,12]

> [STD Printer Mode] [SPP Mode] [EPP-1.9 and SPP Mode] [EPP-1.7 and SPP Mode] [ECP Mode] [ECP and EPP 1.9 Mode] [ECP and EPP 1.7 Mode]

#### 3.4.3 NCT6106D HW Monitor

| Pc Health Status   |           |
|--------------------|-----------|
| System Temperature | :+26 C    |
| CPU Fan Speed      | : N/A     |
| VCORE              | :+0.840 V |
| 12V                | :+11.960V |
| 5V                 | :+5.160V  |
| 1.35V              | :+1.376V  |
|                    |           |

#### 3.4.4 Intel(R) Smart Connect Technology

**ISCT Support** 

### 3.4.5 CPU Configuration

Socket 0 CPU Information

Intel(R) Celeron(R) CPU J1900 @ 1.99GHz

[Enabled] [Disabled]

| 30678<br>811<br>1990MHz<br>1334MHz<br>4<br>Not Supported<br>Supported |                                                                                                    |
|-----------------------------------------------------------------------|----------------------------------------------------------------------------------------------------|
| 24KB x 4<br>32KB x 4<br>1024KB x 2<br>Not Present                     |                                                                                                    |
|                                                                       |                                                                                                    |
|                                                                       | [Enabled]<br><b>[Disabled]</b>                                                                                  |
| 2001MHz<br>Supported                                                  |                                                                                                    |
|                                                                       | [AII]                                                                                                    |
|                                                                       | [1]                                                                                                    |
|                                                                       | <b>[Disabled]</b><br>[Enabled]                                                                                  |
|                                                                       | <b>[Enabled]</b><br>[Disabled]                                                                                  |
|                                                                       | [Enabled]                                                                                                    |
|                                                                       | [Disabled]                                                                                                    |
|                                                                       | <b>[Enabled]</b><br>[Disabled]                                                                                  |
|                                                                       | <b>[Enabled]</b><br>[Disabled]                                                                                  |
|                                                                       | [Energy Efficient]                                                                                              |
|                                                                       | [Disable]<br>[Custom]                                                                                           |
|                                                                       | [Enabled]                                                                                                    |
|                                                                       | 811<br>1990MHz<br>1334MHz<br>4<br>Not Supported<br>24KB x 4<br>32KB x 4<br>1024KB x 2<br>Not Present<br>2001MHz |

[Enabled] [Disabled]

| CPU c s | tate Re | port |
|---------|---------|------|
|---------|---------|------|

| CPU c state Report                                                                                                    | <b>[Enabled]</b><br>[Disabled]                                                                 |
|----------------------------------------------------------------------------------------------------|------------------------------------------------------------------------------------------------|
| Max CPU C-state                                                                                                    | <b>[C7]</b><br>[C6]<br>[C1]                                                                    |
| SOix                                                                                                    | [Enabled]<br><b>[Disabled]</b>                                                                 |
| <b>3.4.7 Thermal Configuration Parameters</b><br>Critical Trip Point<br>Passive Trip Point                                             | [90C]<br>[85C]                                                                                 |
| Dynamic Platform&Thermal Framework DPTF                                                                                                |                                                                                                |
|                                                                                                    | <b>[Disabled]</b><br>[Enabled]                                                                 |
| CPU Sensor Participant<br>Critical<br>Passive                                                                                          | [70C]<br>[60C]                                                                                 |
| Ambient Sensor Participant<br>Critical<br>Passive<br>DDR Sensor Participant                                                            | [70C]<br>[60C]                                                                                 |
| DDR Sensor Participant<br>Critical<br>Passive                                                                                          | [70C]<br>[60C]                                                                                 |
| Super Debug<br>Current Logical Processor<br>Start P-State<br>Step size<br>Power Control Setting<br>Performance Control Setting<br>DPPM | [Disabled]<br>[Disabled]<br>[P0]<br>[25%]<br>[CORE offlining]<br>[CORE offlining]<br>[Enabled] |
| 3.4.8 IDE Configuration                                                                                                    |                                                                                                |
| Serial-ATA(SATA)<br>SATA Test Mode                                                                                                    | <b>[Enabled]</b><br>[Disabled]                                                                 |
| SAIA IESLIVIUUE                                                                                                    | [Enabled]<br><b>[Disabled]</b>                                                                 |

| SATA Speed Support                                        |                                                  |
|-----------------------------------------------------------|--------------------------------------------------|
|                                                           | <b>[Gen2]</b><br>[Gen1]                          |
| SATA ODD Port                                             | <b>[No ODD]</b><br>[Port0 ODD]<br>[Port1 ODD]    |
| SATA Mode                                                 | <b>[AHCI Mode]</b><br>[IDE Mode]                 |
| Serial-ATA Port 0                                         | <b>[Enabled]</b><br>[Disabled]                   |
| SATA Port0 HotPlug                                        | [Enabled]<br>[Disabled]                          |
| Serial-ATA Port 1                                         | <b>[Enabled]</b><br>[Disabled]                   |
| SATA Port1 HotPlug                                        | [Enabled]<br>[Disabled]                          |
| SATA Port 0<br>Not Present                                |                                                  |
| SATA Port1<br>Not Present                                 |                                                  |
| 3.4.9 Miscellaneous Configuration<br>High Precision Timer | <b>[Enabled]</b><br>[Disabled]                   |
| Boot Timer with HPET Timer                                | [Enabled]<br>[Disabled]                          |
| PCI Express Dynamic Clock Gating                          | [Enabled]<br>[Disabled]                          |
| OS Selection                                              | [Windows 8.X]<br>[Android]<br><b>[Windows 7]</b> |

#### 3.4.10 LPSS & SCC Configuration

LPSS & SCC Devices Mode

SCC Configuration SCC eMMC Support

eMMC Secure Erase

SCC SDIO Support

SCC SD Card Support

SDR25 Support for SDCard DDR50 Support for SDCard MIPI HSI Support

LPSS Configuration LPSS DMA #1 Support

LPSS DMA #2 Support

LPSS I2C #1 Support

LPSS I2C #2 Support

LPSS I2C #3 Support

LPSS I2C #4 Support

LPSS I2C #5 Support

[ACPI mode] [PCI mode]

> [Disabled] [Enabled]

[Disabled] [Enabled]

[Disabled] [Enabled]

[Disabled] [Enabled] [Disabled] [Disabled]

[Disabled] [Enabled]

[Disabled] [Enabled]

[Disabled] [Enabled]

[Disabled] [Enabled]

[Disabled] [Enabled]

[Disabled] [Enabled]

[Disabled] [Enabled]

LPSS I2C #6 Support LPSS I2C #7 Support I2C touch Device Address LPSS HSUART #1 Support LPSS HSUART #2 Support LPSS PWM #1 Support LPSS PWM #2 Support

LPSS SPISupport

#### 3.4.11 System Component

PMIC Configuration PMIC ACPI OBJECT

**PNP** Setting

Witt Setting

### 3.4.12 Network Stack Configuration

Network Stack

**CSM Configuration** 

#### [Disabled] [Enabled]

#### [Disabled] [Enabled]

### [AUTO]

[0x4B] [0x4A]

[Disabled] [Enabled]

[Disabled] [Enabled]

[Disabled] [Enabled]

[Disabled] [Enabled]

#### [Disabled] [Enabled]

[Disabled] [Enabled]

[Disabled] [AUTO] [AX STEPPING] [BX STEPPING]

> [Disabled] [Enabled]

#### Compatibility Support Module Configuration

**CSM Support** 

CSM16 Module Version

GateA20 Active

**Option ROM Messages** 

**INT19** Trap Response

Boot option filter

Option ROM execution

Network

Storage

Video

Other PCI devices

#### 3.4.13 Trusted Computing

Configuration Security Device Support [Disabled] [Enabled]

07.74

[Upon Request] [Always]

[Force BIOS] [Keep Current]

> [Immediate] [Postponed]

[UEFI and Legacy] [Legacy only] [UEFI only]

> [Do not launch] [UEFI] [Legacy]

> [Do not launch] [UEFI] [Legacy]

[Do not launch] [UEFI] **[Legacy]** 

> [UEFI] [Legacy]

| Current Status Information<br>NO Securtiy Device Found                 |                                |
|------------------------------------------------------------------------|--------------------------------|
| 3.4.14 USB Configuration<br>USB Module Version                         | 8.11.01                        |
| USB Devices:<br>1 Drive,1 Keyboard,1 Mouse,3Hubs<br>Legacy USB Support |                                |
|                                                                        | [Disabled]<br><b>[Enabled]</b> |
| XHCI Hand-off                                                          | [Disabled]<br><b>[Enabled]</b> |
| EHCI Hand-off                                                          | <b>[Disabled]</b><br>[Enabled] |
| USB Mass Storage Driver Support                                        | [Disabled]<br><b>[Enabled]</b> |
| USB hardware delays and time-outs:<br>USB transfer time-out            |                                |
|                                                                        | [1 sec]<br>[5 sec]<br>[10 sec] |
| Device reset time-out                                                  | [20 sec]                       |
|                                                                        | [10 sec]<br>[ <b>20 sec]</b>   |
|                                                                        | [30 sec]<br>[40 sec]           |
| Device power-up delay                                                  | <b>[Auto]</b><br>[Manual]      |
| Mass Storage Devices:                                                  |                                |
| KingstonDT 101 G2 1.00                                                 | [Auto]                         |

[Floppy] [Forced FDD] [Hard Disk] [CD-ROM]

#### 3.4.15 Platform Trust Technology

TPM Configuraion fTPM

#### [Disabled] [Enabled]

3.4.16 Security Configuration

| Intel(R) TXE Configuration<br>TXE                           |                                |
|-------------------------------------------------------------|--------------------------------|
|                                                             | [Disabled]<br><b>[Enabled]</b> |
| TXE HMRFPO                                                  | [Disabled]                     |
| TXE Firmware Update                                         | [Enabled]                      |
|                                                             | [Disabled]<br><b>[Enabled]</b> |
| TXE EOP Message                                             | [Disabled]<br><b>[Enabled]</b> |
| TXE Unconfiguration Perform                                 | []                             |
| Intel(R) Anti-Theft Technology Configuration<br>Intel(R) AT |                                |
| Intel(R) AT Platform PBA                                    | <b>[Disabled]</b><br>[Enabled] |
|                                                             | [Disabled]<br><b>[Enabled]</b> |
| Intel(R) AT Suspend Mode                                    |                                |

### **3.5 Chipset Settings**

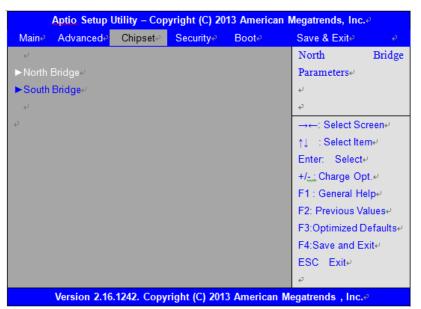

#### 3.5.1 North Bridge ► Intel IGD Configuration GOP Configuration GOP Driver

|                            | [Disabled]  |
|----------------------------|-------------|
| Intel IGD Configuration    |             |
| Integrated Graphics Device |             |
|                            | [Enabled]   |
| IGD Turbo Enable           | [Disabled]  |
|                            | [Enabled]   |
|                            | [Disabled]  |
| Primary Display            | [IGD]       |
| GFX Boost                  |             |
|                            | [Enabled]   |
|                            | [Disabled]  |
| PAVC                       | [LITE Mode] |
| DVMT Pre-Allocated         | [64M]       |
| DVMT Total Gfx Mem         | [256MB]     |
| Aperture Size<br>DOP CG    | [256MB]     |
| DOFEG                      | [Enabled]   |
|                            | [Disabled]  |
| GTT Size                   | [2MB]       |
| IGD Thermal                |             |
|                            | [Enabled]   |
|                            | [Disabled]  |
| Spread Spectrum clock      |             |
|                            | [Enabled]   |

[Enabled]

| ISP PCI Device Selection                                                                      | [[                            |
|-----------------------------------------------------------------------------------------------|-------------------------------|
| Vcc,Vnn Configuration for Power state2:<br>Vcc_Vnn Config for Power state2                    | []<br>[ <b>0</b> ]<br>[]      |
| ► IGD-LCD Control<br>Force Lid Status                                                         | [D                            |
| BIA<br>ALS Support                                                                            | []                            |
| IGD Flat Panel<br>Panel Scaling                                                               | [D                            |
| Graphics Power Management Control<br>Graphics Power Management Control<br>RC6(Render Standby) |                               |
|                                                                                               | <b>[</b> [<br>[[              |
| Memory Information<br>Total Memory<br>Memory Slot0<br>Memory Slot2                            | 8192 MB(I<br>8192 MB(I<br>Not |

**BIOS Control Backlight Level** Max TOLUD

#### 3.5.2 South Bridge

**ISP Enable/Disable** 

### ► Azalia HD Audio

Audio Configuration LPE Audio Support

Audio Controller

[Enabled] [Disabled]

[Enabled] [Disabled]

[Enabled] [Disabled]

[Enabled] Disabled]

[Enabled] Disabled]

> [Off] [On] [Auto]

[Enabled] Disabled] [Auto] [Auto]

[Enabled] Disabled]

LPDDR3) (LPDDR3) t Present

> [Level 7] [Dynamic]

Azalia VCi Enable

| Azalia VCi Enable                                                                         | [Enabled]                                                                                                |
|-------------------------------------------------------------------------------------------|----------------------------------------------------------------------------------------------------|
| Analia Daalina Cumunut Fuchla                                                             | [Disabled]                                                                                               |
| Azalia Docking Support Enable                                                             | [Enabled]                                                                                                |
| Azalia PME Enable                                                                         | [Disabled]                                                                                               |
|                                                                                           | [Enabled]                                                                                                |
| Azalia HDMI Codec                                                                         | [Disabled]                                                                                               |
|                                                                                           | [Enabled]<br>[Disabled]                                                                                  |
| HDMI Port B                                                                               | [Enabled]                                                                                                |
|                                                                                           | [Disabled]                                                                                               |
| HDMI Port C                                                                               | [Enabled]                                                                                                |
|                                                                                           | [Disabled]                                                                                               |
| ► USB Configuration                                                                       |                                                                                                    |
| USB OTG Support                                                                           | [Enabled]                                                                                                |
| USB VBUS                                                                                  | [Disabled]                                                                                               |
| 000 1000                                                                                  |                                                                                                    |
|                                                                                           | [On]                                                                                                    |
|                                                                                           | <b>[On]</b><br>[Off]                                                                                     |
| XHCI Mode<br>USB2 Link Power Management                                                   |                                                                                                    |
| XHCI Mode<br>USB2 Link Power Management                                                   | [Off]<br>[Smart Auto]<br>[Enabled]                                                                       |
|                                                                                           | [Off]<br>[Smart Auto]                                                                                    |
|                                                                                           | [Off]<br>[Smart Auto]<br>[Enabled]                                                                       |
| USB2 Link Power Management<br>USB 2.0(ENCI) Support                                       | [Off]<br>[Smart Auto]<br>[Enabled]<br>[Disabled]<br>[Disabled]<br>[Enabled]                              |
| USB2 Link Power Management<br>USB 2.0(ENCI) Support<br>USB Per Port Control               | [Off]<br>[Smart Auto]<br><b>[Enabled]</b><br>[Disabled]<br>[Disabled]                                    |
| USB2 Link Power Management<br>USB 2.0(ENCI) Support                                       | [Off]<br>[Smart Auto]<br>[Enabled]<br>[Disabled]<br>[Disabled]<br>[Disabled]                             |
| USB2 Link Power Management<br>USB 2.0(ENCI) Support<br>USB Per Port Control               | [Off]<br>[Smart Auto]<br>[Enabled]<br>[Disabled]<br>[Disabled]<br>[Enabled]                              |
| USB2 Link Power Management<br>USB 2.0(ENCI) Support<br>USB Per Port Control               | [Off]<br>[Smart Auto]<br>[Enabled]<br>[Disabled]<br>[Disabled]<br>[Disabled]<br>[Disabled]               |
| USB2 Link Power Management<br>USB 2.0(ENCI) Support<br>USB Per Port Control<br>USB Port 0 | [Off]<br>[Smart Auto]<br>[Enabled]<br>[Disabled]<br>[Disabled]<br>[Disabled]<br>[Disabled]               |
| USB2 Link Power Management<br>USB 2.0(ENCI) Support<br>USB Per Port Control<br>USB Port 0 | [Off]<br>[Smart Auto]<br>[Enabled]<br>[Disabled]<br>[Disabled]<br>[Disabled]<br>[Disabled]<br>[Disabled] |

| USB Port 3                                                                                                    |
|----------------------------------------------------------------------------------------------------|
| PCI Express Configuration PCI Express Port 0                                                                                                    |
| Hot Plug                                                                                                    |
| Speed<br>Extra Bus Reserved<br>Reserved Memory<br>Reserved Memory Alignment<br>Prefetchable Memory<br>Prefetchable Memory Alignment<br>Reserved I/O |
| PCI Express Port 1                                                                                                    |
| Hot Plug                                                                                                    |
| Speed<br>Extra Bus Reserved<br>Reserved Memory<br>Reserved Memory Alignment<br>Prefetchable Memory<br>Prefetchable Memory Alignment<br>Reserved I/O |
| PCI Express Port 2                                                                                                    |
| Hot Plug                                                                                                    |
| Speed<br>Extra Rus Reconved                                                                                                    |

Speed Extra Bus Reserved **Reserved Memory Reserved Memory Alignment** Prefetchable Memory Prefetchable Memory Alignment Reserved I/O

#### PCI Express Port 3

[Enabled] [Disabled]

[Enabled] [Disabled]

[Enabled] [Disabled]

[Auto]

1

10

1

10

[Enabled] [Disabled]

[Enabled] [Disabled]

[Auto]

0

10

1 10

1

4

[Enabled] [Disabled]

[Enabled] [Disabled]

> [Auto] 0

> > 10

1

10

1

4

1 4

| Hot Plug                      | <b>[Enabled]</b><br>[Disabled] |
|-------------------------------|--------------------------------|
| 5                             | [Enabled]                      |
|                               | [Disabled]                     |
| Speed                         | [Auto]                         |
| Extra Bus Reserved            | 0                              |
| Reserved Memory               | 10                             |
| Reserved Memory Alignment     | 1                              |
| Prefetchable Memory           | 10                             |
| Prefetchable Memory Alignment | 1                              |
| Reserved I/O                  | 4                              |

### **3.6 Security Settings**

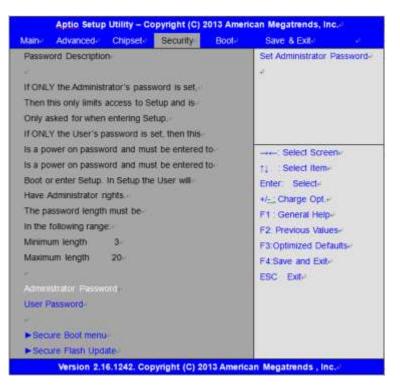

#### 3.6.1 Administrator Password

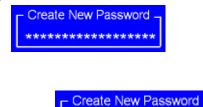

\*\*\*\*\*\*

#### 3.6.2 User Password

Type the password with up to 20 characters and then press  $\blacktriangleleft$ Enter  $\triangleright$  key. This will clear all previously typed CMOS passwords. You will be requested to confirm the password. Type the password again and press  $\lt$ Enter  $\triangleright$  key. You may press  $\lt$ Esc  $\triangleright$  key to abandon password entry operation.

To clear the password, just press *≺*Enter *≻* key when password input window pops up. A confirmation message will be shown on the screen as to whether the password will be disabled. You will have direct access to BIOS setup without typing any password after system reboot once the password is disabled.

Once the password feature is used, you will be requested to type the password each time you enter BIOS setup. This will prevent unauthorized persons from changing your system configurations.

Also, the feature is capable of requesting users to enter the password prior to system boot to control unauthorized access to your computer. Users may enable the feature in Security Option of Advanced BIOS Features. If Security Option is set to System, you will be requested to enter the password before system boot and when entering BIOS setup; if Security Option is set to Setup, you will be requested for password for entering BIOS setup.

### 3.7 Boot Settings

| Aptio Setup Utility -       | Copyright (C)     | 2013 Ame      | rica | an Megatrends, Inc.e           |
|-----------------------------|-------------------|---------------|------|--------------------------------|
| Maine Advancede Chipsete    | Security₽         | Boot <i>e</i> |      | Save & Exite e                 |
| Boot Configuration.         |                   |               |      | Number of seconds toWait for + |
| Setup Prompt Timeout        | 6e <sup>j</sup>   |               |      | Setup Activation key.+/        |
| Bootup Numlock State        | [On]↩             |               |      | 65535(0xFFFF)means Indef +     |
| 4                           |                   |               |      | inite waiting.e                |
| Quiet Boot                  | [Disabled]        |               |      | ψ.                             |
| Fast Boot                   | [Enabled]e        |               |      | ų                              |
| VGA Support                 | [EFI Driver]₽     |               |      | ų                              |
| USB Support                 | [Partial Initial] | ų             |      | e.                             |
| PS2 Devices Support         | [Enabled]+        |               |      | →←: Select Screen⊬             |
| Network Stack Driver Suppor | t [Disabled]⊬     |               |      | t↓ : Select Item⊮              |
| له                          |                   |               |      | Enter: Selecte                 |
| Boot Option Priorities      |                   |               |      | +/ <sub>tut</sub> Charge Opt.⊬ |
| Boot Option #1              | [UEFI: Built -    | - in EFI ]    | e.   | F1 : General Help⊬             |
| له                          |                   |               |      | F2: Previous Valuese           |
| له                          |                   |               |      | F3:Optimized Defaultse         |
| P                           |                   |               |      | F4:Save and Exite              |
|                             |                   |               |      | ESC Exite                      |
| Version 2.16.1242. C        | opyright (C) 2    | 013 Ameri     | icar | Megatrends , Inc.e             |
| mpt Timeout                 |                   |               |      | [6]                            |

Setup Prompt Timeout Bootup Numlock State

| Quiet Boot                               | <b>[On]</b><br>[off]           |
|------------------------------------------|--------------------------------|
|                                          | <b>[Disabled]</b><br>[Enabled] |
| Fast Boot                                | [Disabled]<br>[Enabled]        |
| VGA Support                              | [Auto]<br>[EFI Driver]         |
| USB Support                              | [Disabled]<br>[Full Initial]   |
| PS2 Devices Support                      | [Partial Initial]              |
| Network Stack Driver Support             | [Disabled]<br>[Enabled]        |
|                                          | <b>[Disabled]</b><br>[Enabled] |
| Boot Option Priorities<br>Boot Option #1 | [UEFI:Built – in EFI ]         |

### 3.8 Save & Exit Settings

| Aptio Setup Utility – Copyright (C) 2013 Am | erican Megatrends, Inc.«                    |
|---------------------------------------------|---------------------------------------------|
| Maine Advancede Chipsete Boote Secur        | <mark>ity∉</mark> Save & Exit∉ <del>⊘</del> |
| Save Options⊬                               | Exit system setup after                     |
| Save Changes and Exit                       | Saving the changes.                         |
| Discard Changes and Exite                   | 4                                           |
| Save Changes and Reseter                    | 4                                           |
| Discard Changes and Reset∉                  | 4                                           |
| له.                                         | 4                                           |
| Save Options⊮                               | 4                                           |
| Save Changes∉                               | 4                                           |
| Discard Changes∉                            | φ.                                          |
| به.<br>ا                                    | →←: Select Screen+                          |
| Restore Defaultse                           | t↓ : Select Iteme                           |
| Save as user Defaults⊬                      | Enter: Selecte                              |
| Restore user Defaults+                      | +/ Charge Opt                               |
| له                                          | F1 : General Helpe                          |
| Boot Override⊬                              | F2: Previous Valuese                        |
| UEFI:Built – IN EFI Shelle                  | F3:Optimized Defaults+                      |
| له                                          | F4:Save and Exite                           |
| Launch EFI Shell from filesystem device     | ESC Exit₽                                   |
| ► Reset System with ME disable ModeMEUD000+ |                                             |
| 47                                          |                                             |
| Version 2.16.1242. Copyright (C) 2013 Ame   | rican Megatrends , Inc.«                    |
| hanges and Exit                             |                                             |
| Exit Setup save Configuration and exit ?    |                                             |
| Exit Setup save configuration and exit :    |                                             |
|                                             |                                             |
|                                             |                                             |
| d Changes and Ext                           |                                             |
| ithout Saving Quit without saving?          |                                             |
|                                             |                                             |
|                                             |                                             |

Save Changes and Reset Reset the system affer Saving The changes?

|                                                | [Yes] |
|------------------------------------------------|-------|
|                                                | [No]  |
| Discard Changes and Reset                      |       |
| Reset system setup without Saving any changes? |       |

|              | <br> | 1 - 0 |  |       |
|--------------|------|-------|--|-------|
|              |      |       |  | [Yes] |
|              |      |       |  | [No]  |
| Save Changes |      |       |  |       |

| Save Changes                                        |       |
|-----------------------------------------------------|-------|
| Save Setup done so far to any of the setup options? |       |
|                                                     | [Yes] |
|                                                     | [No]  |
| Discard Changes                                     |       |

```
Discard Changes done so far to any of the setup options?
[Yes]
```

[No]

| Restore Defaults<br>Restore /Load Defaults values for all the setup options? |               |
|------------------------------------------------------------------------------|---------------|
|                                                                              | [Yes]<br>[No] |
| Save as user Defaults                                                        |               |
| Save the changes done so far as User Defaults?                               |               |
|                                                                              | [Yes]         |
| Destaus user Defaulte                                                        | [No]          |
| Restore user Defaults                                                        |               |
| Restore the User Defaults to all the setup options?                          | [Yes]         |
|                                                                              | [No]          |
| Boot Override                                                                | [100]         |
| UEFI:Built – in EFI Shell                                                    |               |
| Launch EFI Shell from filesystem device                                      |               |
| WARNING Not Found                                                            |               |
| Reset System with ME disable ModelMEUD000                                    | [ok]          |
|                                                                              |               |

# **Chapter 4** Installation of Drivers

This chapter describes the installation procedures for software and drivers under the windows 8.1/10. The software and drivers are included with the motherboard. The contents include **Intel chipset driver, VGA driver, Audio driver, and TXE driver** Installation instructions are given below.

#### **Important Note:**

After installing your Windows operating system, you must install first the Intel Chipset Software Installation Utility before proceeding with the installation of drivers.

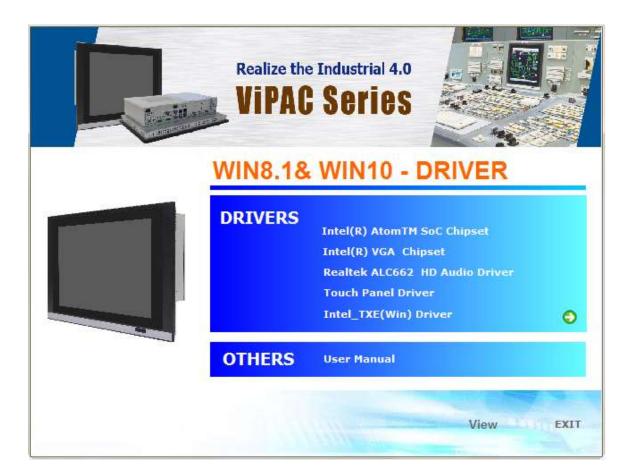

## 4.1 Intel(R) AtomTM SoC Chipset

To install the Intel chipset driver, please follow the steps below. **Step 1**. Select **Intel (R) AtomTM SoC Chipset** from the list

|         | e Industrial 4.0<br>Series                                                                      |                               |      |
|---------|-------------------------------------------------------------------------------------------------|-------------------------------|------|
| WIN8.18 | WIN10 - [                                                                                       | DRIVER                        |      |
| DRIVERS | Intel(k) Atom (M<br>Intel(R) VGA Chin<br>Realtek ALC662<br>Touch Panel Driv<br>Intel_TXE(Win) D | pset<br>HD Audio Driver<br>er | ٢    |
| OTHERS  | User Manual                                                                                     |                               |      |
|         | Internet                                                                                        | View                          | EXIT |

**Step 2.** Here is welcome page. Please make sure you save and exit all programs before install. Click **Next.** 

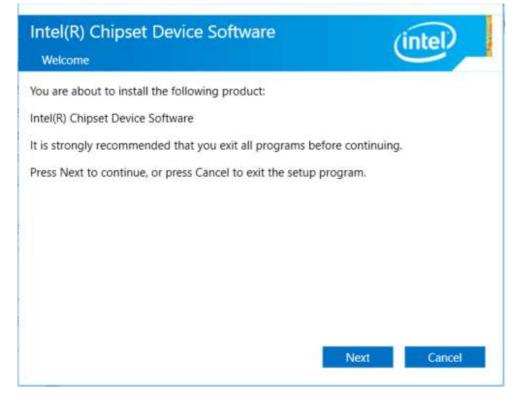

**Step 3.** Read the license agreement. Click **Accept** to accept all of the terms of the license agreement.

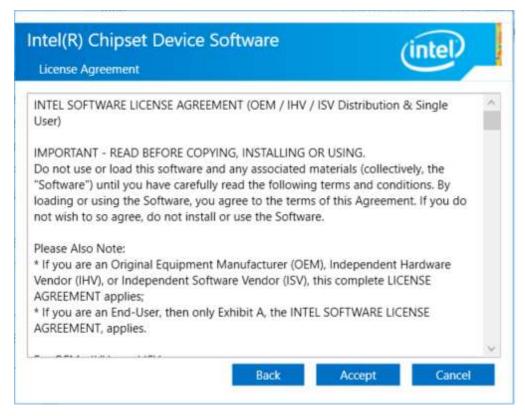

Step 4. Click Install to begin the installation.

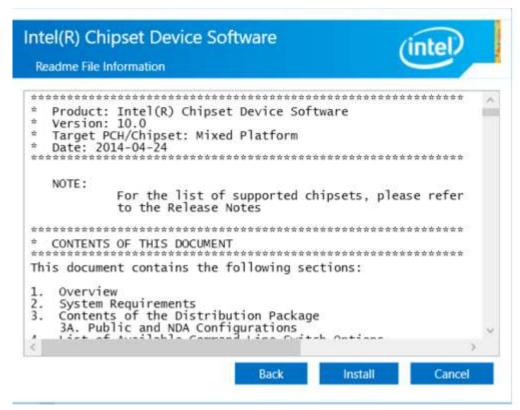

Step 5. Click Finish to exit the wizard.

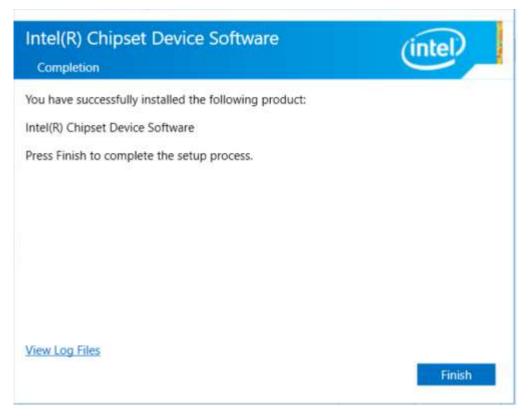

## 4.2 Intel(R) VGA Chipset

To install the Intel (R) VGA Chipset, please follow the steps below. **Step 1.** Select **Intel(R) VGA Chipset** from the list.

| R |         | e Industrial 4.0<br>Series                                                                          |                                             |      |
|---|---------|----------------------------------------------------------------------------------------------------|---------------------------------------------|------|
|   | DRIVERS | Intel(R) AtomTM S<br>Intel(R) VGA Chu<br>Realtek ALC662 H<br>Touch Panel Drive<br>Intel_TXE(Win) Dr | ioC Chipset<br>and<br>ID Audio Driver<br>ar | O    |
|   | OTHERS  | User Manual                                                                                         |                                             |      |
|   |         | 111                                                                                                 | View                                        | EXIT |

Step 2. . Click Next.

| 😺 Intel(R) Graphics Driver Sof | tware - InstallShield Wizard                                                                                                    | ×   |
|--------------------------------|----------------------------------------------------------------------------------------------------|-----|
|                                | Release Version: Production Version<br>Driver Version: 15.33.43.64.4425<br>Operating System(s):<br>Microsoft Windows* 7- 64<br>Microsoft Windows* 8.1 - 64<br>Microsoft Windows* 10 - 64<br>3rd Generation Intel(R) Core(TM) Processor<br>family<br>Valleyview<br>Release Date: April 14, 2016<br>CONTENTS<br>I. Product Support<br>II. Installation Information<br>III. Disclaimer<br>IV. Important Note<br>I. Product Support<br>Supports Intel(R) Iris(TM) graphics, Intel(R) Iris(TM) Pro<br>graphics and Intel(R) HD graphics on: | *   |
|                                | < Back Next > Can                                                                                                    | cel |

Step 3. Choose automatically run function and Click Next to setup program.

|                          | 8 <u>7 -</u> 82          |                                                     | ×                                                                              |
|--------------------------|--------------------------|-----------------------------------------------------|--------------------------------------------------------------------------------|
|                          |                          | (intel                                              | )                                                                              |
| ts:<br>before conti      | inuing. Click N          | lext to continue                                    | 9.                                                                             |
| Aer <mark>o</mark> deskt | op theme (if             | supported).                                         |                                                                                |
| < Back                   | Next >                   | Cancel                                              |                                                                                |
| 5                        | efore cont<br>Aero deski | efore continuing. Click N<br>Aero desktop theme (if | efore continuing. Click Next to continue<br>Aero desktop theme (if supported). |

**Step 4.** Read the license agreement. Click **Yes** to accept all of the terms of the license agreement.

| ntel® Installation Framework                                                                                                    |                                                                       | 19 <b>-</b> 19                     |                          | ×     |
|----------------------------------------------------------------------------------------------------|-----------------------------------------------------------------------|------------------------------------|--------------------------|-------|
| Intel® Graphics Drive                                                                                                    | r                                                                     |                                    | (inte                    |       |
| icense Agreement                                                                                                    |                                                                       |                                    |                          |       |
| You must accept all of the terms of the lice<br>program. Do you accept the terms?                                                                                                    | ense agreement in ord                                                 | ler to <mark>continue</mark>       | the setup                |       |
| INTEL SOFTWARE LICENSE AGREEMENT (<br>IMPORTANT - READ BEFORE COPYING, INS<br>Do not use or load this software and any a<br>until you have carefully read the following<br>Software, you agree to the terms of this A<br>install or use the Software. | STALLING OR USING.<br>Issociated materials (<br>terms and conditions. | collectively, the<br>By loading or | e "Software<br>using the |       |
| Please Also Note:<br>* If you are an Original Equipment Manufa<br>(IHV), or Independent Software Vendor (IS<br>* If you are an End-User, then only Exhibit                                                                                            | SV), this complete LIC                                                | ENSE AGREEM                        | IENT applies             |       |
|                                                                                                    | < Back                                                                | Yes                                | No                       |       |
|                                                                                                    |                                                                       | — Intel® Ins                       | tallation Fra            | amewo |

Step 5. Click Next to continue.

| ntel® Installation Framework                                            |            | 8 <b>7</b> 3 |              | ×               |
|-------------------------------------------------------------------------|------------|--------------|--------------|-----------------|
| Intel® Graphics Driver                                                  |            |              | (inte        | eD              |
| Readme File Information                                                 |            |              |              | ~               |
| Refer to the Readme file below to view the system requir                | ements and | installatio  | n informat   | tion.           |
|                                                                         |            |              |              |                 |
| Release Version: Production Version<br>Driver Version: 15.33.43.64.4425 |            |              |              | î               |
| Operating System(s):                                                    |            |              |              |                 |
| Microsoft Windows* 7- 64<br>Microsoft Windows* 8.1 - 64                 |            |              |              |                 |
| Microsoft Windows* 10 - 64                                              |            |              |              |                 |
| 3rd Generation Intel(R) Core(TM) Processor fa<br>Valleyview             | mily       |              |              |                 |
| Release Date: April 14, 2016                                            |            |              |              | U               |
| <br>< B                                                                 | ack N      | lext >       | Can          | cel             |
|                                                                         | 522        |              | allation Fra | i.<br>Antra com |

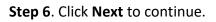

| ntel® Graphics Driver                                                                                                    | (intel                           |
|----------------------------------------------------------------------------------------------------|----------------------------------|
| etup Progress                                                                                                    |                                  |
|                                                                                                    |                                  |
| Please wait while the following setup operations are perfo                                                                                                    | ormed:                           |
|                                                                                                    |                                  |
| Deleting Registry Key: HKLM\SOFTWARE\Intel\IGDI<br>Deleting File: C:\ProgramData\Microsoft\Windows\Start  <br>Deleting File: C:\ProgramData\Microsoft\Windows\Start | Menu\Programs\Intel(R) HD Graphi |
| Deleting File: C:\ProgramData\Microsoft\Windows\Start  <br>Deleting File: C:\ProgramData\Microsoft\Windows\Start                                                    |                                  |
| Deleting File: C:\Users\Public\Desktop\Intel(R) HD Graphi                                                                                                    | ics Control Panel.Ink            |
| Deleting File: C:\ProgramData\Microsoft\Windows\Start                                                                                                    |                                  |
| Deleting File: C:\Users\Public\Desktop\Intel(R) Iris(TM) G<br>Deleting Registry Key: HKLM\SOFTWARE\Intel\GFX\Inter                                                  |                                  |
| Deleting Registry Key: HKLM\SOFTWARE\Intel\GFX\Inter                                                                                                    |                                  |
|                                                                                                    |                                  |
| Click Noxt to continue                                                                                                    | ×                                |
| Click Next to continue.                                                                                                    |                                  |
| Click Next to continue.                                                                                                    |                                  |

**Step 7.** Select **Yes, I want to restart this computer now**. Click **Finish**, then remove any installation media from the drives.

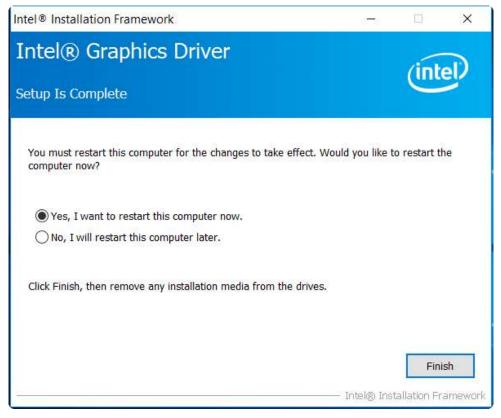

### 4.3 Realtek ALC662 HD Audio Driver Installation

To install the Realtek ALC662 HD Audio Driver, please follow the steps below. **Step 1.** Select **Realtek AL662 HD Audio Driver** from the list

| R |         | e Industrial 4.0<br>Series                                                                                                    |      |
|---|---------|----------------------------------------------------------------------------------------------------|------|
|   | DRIVERS | WIN10 - DRIVER<br>Intel(R) AtomTM SoC Chipset<br>Intel(R) VGA Chipset<br>Realter ALC652 HD Audio Driver<br>Touch Panel Driver<br>Intel_TXE(Win) Driver | Ð    |
|   | OTHERS  | User Manual                                                                                                    |      |
|   | 200     | View                                                                                                    | EXIT |

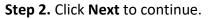

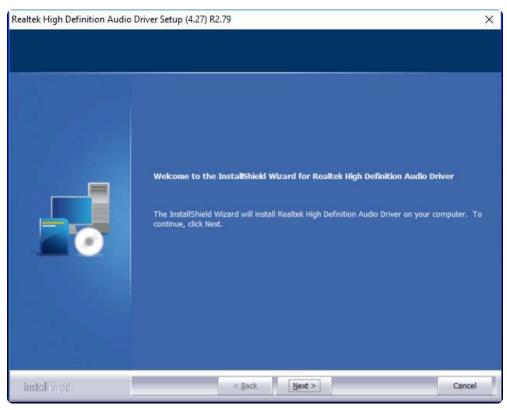

**Step 3.** Click **Yes, I want to restart my computer now**. Click **Finish** to complete the installation.

| Realtek High Definition Audio I | Driver Setup (4.27) R2.79                                                                                                    |
|---------------------------------|----------------------------------------------------------------------------------------------------|
|                                 |                                                                                                    |
|                                 | InstallShield Wizard Complete                                                                                                    |
|                                 | The InstallShield Wizard has successfully installed Realtek High Definition Audio Driver. Before<br>you can use the program, you must restart your computer. |
|                                 | • Yes, I want to restart my computer now.                                                                                                    |
|                                 | No, I will restart my computer later.                                                                                                    |
|                                 | Remove any disks from their drives, and then click Finish to complete setup.                                                                                 |
|                                 |                                                                                                    |
|                                 |                                                                                                    |
|                                 |                                                                                                    |
| Install Shed                    | < Back Finish Cancel                                                                                                    |

### 4.4 Intel\_TXE(Win) Driver

To install the Intel\_TXE(Win) Driver, please follow the steps below.

Step 1. Select Intel\_TXE(Win) Driver from the list

| R |                    | e Industrial 4.0<br>Series                                                                          |                                              |      |
|---|--------------------|----------------------------------------------------------------------------------------------------|----------------------------------------------|------|
|   | WIN8.18<br>DRIVERS | Intel(R) AtomTM S<br>Intel(R) VGA Chip<br>Realtek ALC662 H<br>Touch Panel Drive<br>Intel_TWE(Win) D | SoC Chipset<br>Iset<br>1D Audio Driver<br>er | 0    |
|   | OTHERS             | User Manual                                                                                         |                                              |      |
|   | 1                  | 144 in                                                                                              | View                                         | EXIT |

#### Step 2. Click Next to continue.

| Setup                                                                                                    | ×             |
|----------------------------------------------------------------------------------------------------|---------------|
| Intel® Trusted Execution Engine<br>Welcome                                                                                                    | (intel)       |
| You are about to install the following product:                                                                                               |               |
| Intel® Trusted Execution Engine                                                                                                    |               |
| It is strongly recommended that you exit all programs before continuing<br>Click Next to continue, or click Cancel to exit the setup program. |               |
|                                                                                                    |               |
| Intel Corporation < Back                                                                                                    | Next > Cancel |

**Step 3.** Read the license agreement. Choose **Accept** and click **Next** to accept all of the terms of the license agreement.

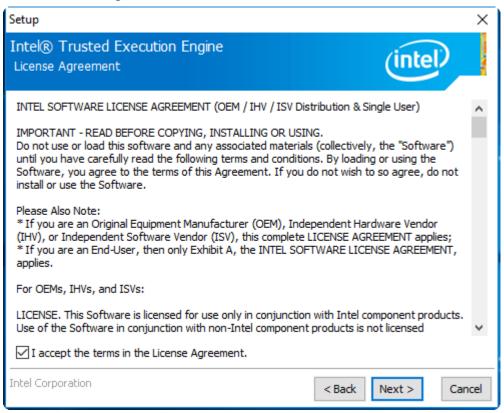

| Step 4. | Click | Next to | continue. |
|---------|-------|---------|-----------|
|---------|-------|---------|-----------|

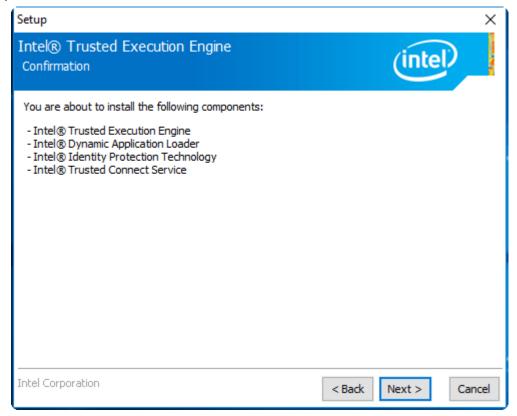

**Step 5.** Click **Finish** to complete the installation.

| Setup           |                                                        |        |        | ×      |
|-----------------|--------------------------------------------------------|--------|--------|--------|
| Intel®<br>Compl | ) Trusted Execution Engine<br>etion                    |        | (intel |        |
|                 | You have successfully installed the following product: |        |        |        |
|                 | Intel® Trusted Execution Engine                        |        |        |        |
|                 |                                                        |        |        |        |
|                 |                                                        |        |        |        |
|                 |                                                        |        |        |        |
|                 |                                                        |        |        |        |
|                 |                                                        |        |        |        |
|                 |                                                        |        |        |        |
|                 |                                                        |        |        |        |
| Click he        | ere to open log file location.                         |        |        |        |
| Intel Co        | rporation                                              | < Back | Next > | Finish |

## **Chapter 5 Touch Screen Installation**

This chapter describes how to install drivers and other software that will allow your touch screen work with different operating systems.

### 5.1 Windows 8.1/10 Universal Driver Installation for

### PenMount 6000 Series

Before installing the Windows 8.1/10 driver software, you must have the Windows 8.1/10 system installed and running on your computer. You must also have one of the following PenMount 6000 series controller or control boards installed: PM6500, PM6300.

### **Resistive Touch**

If you have an older version of the PenMount Windows 7 driver installed in your system, please remove it first. Follow the steps below to install the PenMount DMC6000 Windows 7 driver.

**Step 1.** Insert the product CD, the screen below would appear. Click **Touch Panel Driver** from the list.

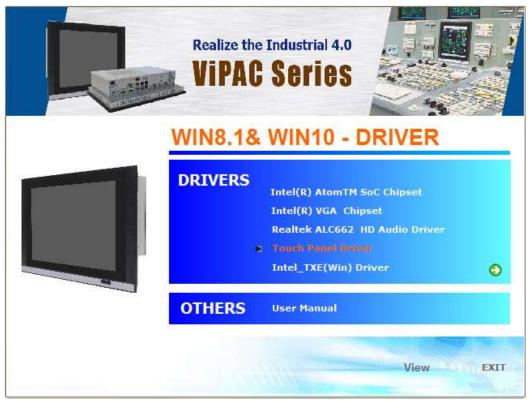

VIPAC-8XX Series User Manual

Step 2. Click Next to continue.

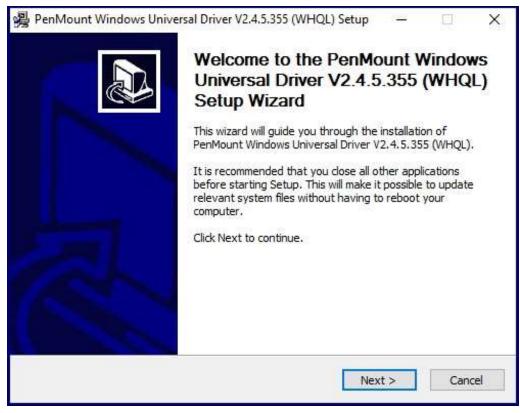

Step 4. Read the license agreement. Click I Agree to agree the license agreement.

| Please review the license terms before installin<br>/2.4.5.355 (WHQL).                                                                                                    | g PenMount Windows Univer                                         | sal Driver 🏼 🍟 |
|----------------------------------------------------------------------------------------------------|-------------------------------------------------------------------|----------------|
| Press Page Down to see the rest of the agreer                                                                                                    | nent.                                                             |                |
| PLEASE READ THE LICENSE A                                                                                                    | GREEMENT                                                          | ^              |
| PenMount touch screen driver softw<br>PenMount touch screen controller of<br>Any person or company using a Pen<br>equipment which does not utilize an l<br>will be prosecuted to the full extent of | control board.<br>Mount driver on any pi<br>PenMount touch screer | ece of         |
| f you accept the terms of the agreement, clid                                                                                                    | I Agree to continue. You m<br>sal Driver V2.4.5.355 (WHQ          |                |

**Step 5.** Choose the folder in which to install PenMount Windows Universal Driver. Click **Install** to start the installation.

| Choose Install Location         Choose the folder in which to install PenMount Windows Universal Driver V2.4.5.355 (WHQL).         Setup will install PenMount Windows Universal Driver V2.4.5.355 (WHQL) in the following folder. To install in a different folder, dick Browse and select another folder. Click Install to start the installation.         Destination Folder         C:\Program Files (x86)\PenMount Windows Universal Driver         Browse | 擧 PenMount Windows Universal Driver            | r V2.4.5.355 (WHQL) Setup    | - 🗆 X          |
|----------------------------------------------------------------------------------------------------|------------------------------------------------|------------------------------|----------------|
| (WHQL). Setup will install PenMount Windows Universal Driver V2.4.5.355 (WHQL) in the following folder. To install in a different folder, dick Browse and select another folder. Click Install to start the installation. Destination Folder                                                                                                    | Choose Install Location                        |                              | E              |
| folder. To install in a different folder, dick Browse and select another folder. Click Install to start the installation.                                                                                                    |                                                | Mount Windows Universal Driv | ver V2.4.5.355 |
|                                                                                                    | folder. To install in a different folder, clic |                              |                |
| C:\Program Files (x86)\PenMount Windows Universal Driver Browse                                                                                                    | Destination Folder                             |                              |                |
|                                                                                                    | C:\Program Files (x86)\PenMount W              | /indows Universal Driver     | Browse         |
|                                                                                                    |                                                |                              |                |
| Space required: 0.0KB                                                                                                    | · · · · · · · · · · · · · · · · · · ·          |                              |                |
| Space available: 64.0GB                                                                                                    | Space available: 64.0GB                        |                              |                |
| Nullsoft Install System v2.46                                                                                                    | Nullsoft Install System v2.46                  |                              |                |
| Handon Carlovan al Joon Charles                                                                                                    | Annala a maran a garart. Ye 1957               |                              |                |
| < Back Install Cancel                                                                                                    |                                                | < Back In                    | stall Cancel   |

Step 6. Click Yes to continue.

| PenMo | unt Windows Universal Driver V2.4.5.355 (WH                                                                                             | IQL) Setup 🛛 🗙 |
|-------|----------------------------------------------------------------------------------------------------|----------------|
| ?     | Would you like to use touch as mouse devic<br>( Click Yes if you want to use PenMount tou<br>Click No if you want to use system touch g | ich features,  |
|       | Yes                                                                                                    | No             |

Step 7. Click Finish to complete installation.

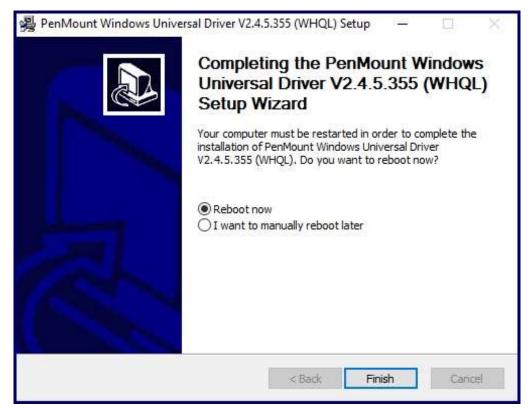

# 5.2 Software Functions

# **Resistive Touch**

Upon rebooting, the computer automatically finds the new 6000 controller board. The touch screen is connected but not calibrated. Follow the procedures below to carry out calibration.

- 1. After installation, click the PenMount Monitor icon "PM" in the menu bar.
- 2. When the PenMount Control Panel appears, select a device to "Calibrate."

## PenMount Control Panel(Resistive Touch)

The functions of the PenMount Control Panel are **Device**, **Multiple Monitors**, **Tools** and **About**, which are explained in the following sections.

#### Device

In this window, you can find out that how many devices be detected on your system.

| PenMount Control Panel                     |    |
|--------------------------------------------|----|
| Device   Multiple Monitors   Tools   About |    |
|                                            |    |
| Select a device to configure.              |    |
| 6                                          |    |
| PenMount<br>6000 USB                       |    |
| 6000 USB                                   |    |
|                                            |    |
|                                            |    |
|                                            |    |
|                                            |    |
| Configure Refresh                          |    |
|                                            |    |
|                                            | ОК |

## Calibrate

This function offers two ways to calibrate your touch screen. 'Standard Calibration' adjusts most touch screens. 'Advanced Calibration' adjusts aging touch screens.

| Standard Calibration | Click this button and arrows appear pointing to red<br>squares. Use your finger or stylus to touch the red<br>squares in sequence. After the fifth red point calibration<br>is complete. To skip, press 'ESC'.             |
|----------------------|----------------------------------------------------------------------------------------------------|
| Advanced Calibration | Advanced Calibration uses 4, 9, 16 or 25 points to<br>effectively calibrate touch panel linearity of aged touch<br>screens. Click this button and touch the red squares in<br>sequence with a stylus. To skip, press ESC'. |

**Step 1.** Please select a device then click "Configure". You can also double click the device too.

| RenMount Control Panel                                             |    |
|--------------------------------------------------------------------|----|
| Device Multiple Monitors Tools About Select a device to configure. |    |
| Configure Refresh                                                  | ОК |

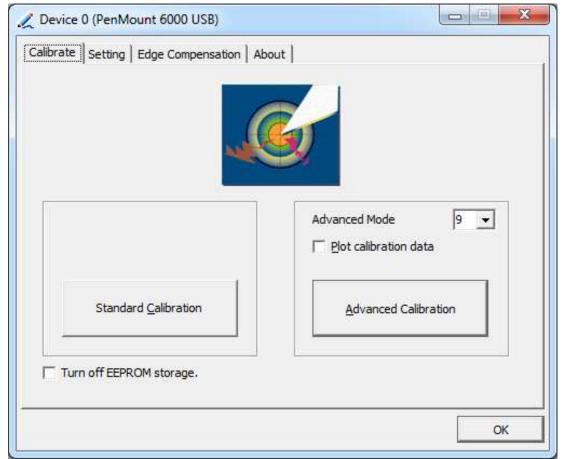

Step 2. Click "Standard Calibration" to start calibration procedure

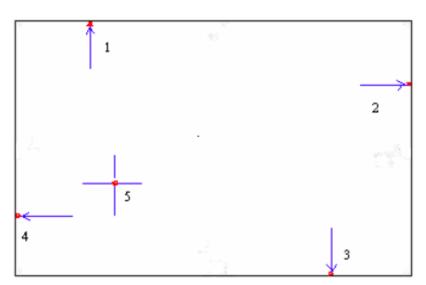

**NOTE:** The older the touch screen, the more Advanced Mode calibration points you need for an accurate calibration. Use a stylus during Advanced Calibration for

greater accuracy. Please follow the step as below:

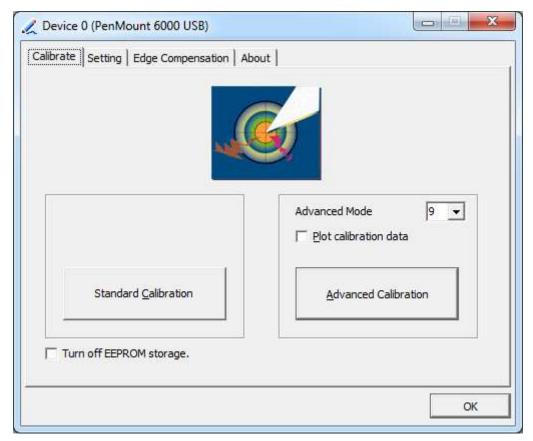

Step 3. Select Device to calibrate, then you can start to do Advanced Calibration.

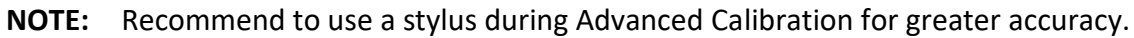

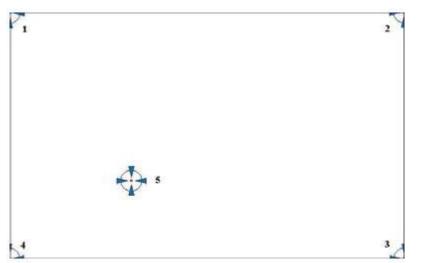

| Plot Calibration Data | Check this function and a touch panel linearity         |
|-----------------------|---------------------------------------------------------|
|                       | comparison graph appears when you have finished         |
|                       | Advanced Calibration. The blue lines show linearity     |
|                       | before calibration and black lines show linearity after |

|                  | calibration.                                          |
|------------------|-------------------------------------------------------|
| Turn off EEPROM  | The function disable for calibration data to write in |
| storage          | Controller. The default setting is Enable.            |
| Setting          |                                                       |
| 🟒 Device 0 (PenN | fount 6000 USB)                                       |
|                  |                                                       |

| Operation Mode                                                  | Mouse Emulation    | •             |
|-----------------------------------------------------------------|--------------------|---------------|
| Beep Sound                                                      | Kind of Sound      | Buzzer Beep 💌 |
| Beep Mode<br>© Beep on pen down                                 | Beep Frequency     | 1000 Hz       |
| C Beep on pen yp<br>C Beep on both                              | Beep Duration      | 100 ms        |
| ✓ Cursor Stabilizer                                             |                    |               |
| You can use Cursor<br>Stabilizer to remove<br>jitter of cursor. | Use press and hold | 2.0 sec       |
|                                                                 | Area:              |               |
|                                                                 |                    |               |

| Touch Mode          | This mode enables and disables the mouse's ability to drag<br>on-screen icons – useful for configuring POS terminals.<br>Mouse Emulation – Select this mode and the mouse<br>functions as normal and allows dragging of icons.<br>Click on Touch – Select this mode and mouse only provides a |
|---------------------|----------------------------------------------------------------------------------------------------|
|                     | click function, and dragging is disables.                                                                                                    |
| Beep Sound          | Enable Beep Sound – turns beep function on and off                                                                                                    |
|                     | Beep on Pen Down – beep occurs when pen comes down                                                                                                    |
|                     | Beep on Pen Up – beep occurs when pen is lifted up                                                                                                    |
|                     | Beep on both – beep occurs when comes down and lifted up                                                                                                    |
|                     | Beep Frequency – modifies sound frequency                                                                                                    |
|                     | Beep Duration – modifies sound duration                                                                                                    |
| Cursor Stabilizer   | Enable the function support to prevent cursor shake.                                                                                                    |
| Use press and       | You can set the time out and area for you need.                                                                                                    |
| hold as right click |                                                                                                    |

# **Edge Compensation**

You can use Edge Compensation to calibrate more subtly.

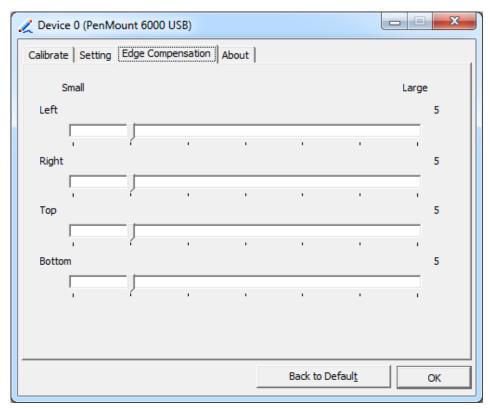

## About

This panel displays information about the PenMount controller and driver version.

| 🟒 Device 0 (PenMo | ount 6000 USB)             |                         |
|-------------------|----------------------------|-------------------------|
| Calibrate Setting | Edge Compensation About    |                         |
|                   |                            |                         |
| 6                 | PenMount 6000 USB (10-bit) |                         |
|                   | Driver Version             | 2.4.2                   |
|                   | Firmware Version           | 6000.6.0.0              |
|                   | Firmware Config Data       | 2,36864,852,32,7,500,12 |
|                   |                            |                         |
|                   |                            |                         |
|                   |                            |                         |
|                   |                            |                         |
|                   |                            |                         |
|                   |                            |                         |
|                   |                            |                         |
|                   |                            | ОК                      |
|                   |                            |                         |

#### **Multiple Monitors**

Multiple Monitors support from two to six touch screen displays for one system. The PenMount drivers for Windows 7/8/8.1 support Multiple Monitors. This function supports from two to six touch screen displays for one system. Each monitor requires its own PenMount touch screen control board, either installed inside the display or in a central unit. The PenMount control boards must be connected to the computer COM ports via the USB interface. Driver installation procedures are the same as for a single monitor. Multiple Monitors support the following modes:

Windows Extends Monitor Function Matrox DualHead Multi-Screen Function nVidia nView Function

**NOTE:** The Multiple Monitor function is for use with multiple displays only. Do not use this function if you have only one touch screen display. Please note once you turn on this function the rotating function is disabled.

Enable the multiple display function as follows:

**1.** Check the **Enable Multiple Monitor Support** box; then click **Map Touch Screens** to assign touch controllers to displays.

| Device Multiple Monito | ors Tools About   |   |
|------------------------|-------------------|---|
| Multiple Monitor S     | Support           |   |
|                        |                   |   |
|                        | PenM Jount        |   |
|                        |                   |   |
|                        |                   |   |
|                        |                   | Т |
|                        | Map Touch Screens |   |

- 2. When the mapping screen message appears, click OK.
- **3.** Touch each screen as it displays "Please touch this monitor". Following this sequence and touching each screen is called **mapping the touch screens.**

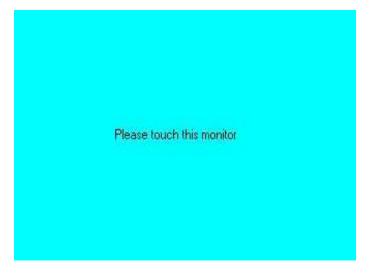

- **4.** Touching all screens completes the mapping and the desktop reappears on the monitors.
- **5.** Select a display and execute the "Calibration" function. A message to start calibration appears. Click **OK**.

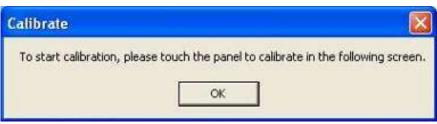

VIPAC-8XX Series User Manual

- **6.** "Touch this screen to start its calibration" appears on one of the screens. Touch the screen.
- 7. "Touch the red square" messages appear. Touch the red squares in sequence.
- **8.** Continue calibration for each monitor by clicking **Standard Calibration** and touching the red squares.

#### NOTES:

- 1. If you use a single VGA output for multiple monitors, please do not use the **Multiple Monitor** function. Just follow the regular procedure for calibration on each of your desktop monitors.
- 2. The Rotating function is disabled if you use the Multiple Monitor function.
- 3. If you change the resolution of display or screen address, you have to redo **Map Touch Screens,** so the system understands where the displays are.

# About

This panel displays information about the PenMount controller and this driver version.

| PenMount C           | ontrol Pane           | l         |                    |             |        |
|----------------------|-----------------------|-----------|--------------------|-------------|--------|
| Calibrate Draw       | Multiple Moni         | tors   Op | tion Abc           | out         | 1      |
|                      | PenMount DM(          | :9000 ar  | nd DMC91           | 00          |        |
| 4                    | Driver Ver            | sion      | 4.01               |             |        |
|                      | Firmware <sup>1</sup> | Version   |                    |             |        |
|                      |                       |           | @19200b<br>@19200b |             |        |
| E-mail : <u>salt</u> | <u>@salt.com.tw</u>   | Webs      | site : <u>www.</u> | salt.com.tw |        |
|                      | Copyright(C) 2        | 003 Salt  | Int'l Corp.        |             |        |
|                      |                       |           |                    | 0           | ]<br>K |
|                      |                       |           |                    |             |        |

#### PenMount Monitor Menu Icon

The PenMount monitor icon (PM) appears in the menu bar of Windows 7/8/8.1 system when you turn on PenMount Monitor in PenMount Utilities. **VIPAC-8XX Series User Manual** 

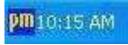

#### PenMount Monitor has the following function

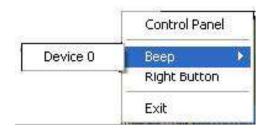

| Control Panel | Open Control Panel Windows                                                                                                    |
|---------------|----------------------------------------------------------------------------------------------------|
| Веер          | Setting Beep function for each device                                                                                                    |
| Right Button  | When you select this function, a mouse icon appears in<br>the right-bottom of the screen.Image: Screen screen screen |
| Exit          | Exits the PenMount Monitor function.                                                                                                    |

#### **Configuring the Rotate Function**

- 1. Install the rotation software package.
- 2. Choose the rotate function (0°, 90°, 180°, 270°) in the 3rd party software. The calibration screen appears automatically. Touch this point and rotation is mapped.

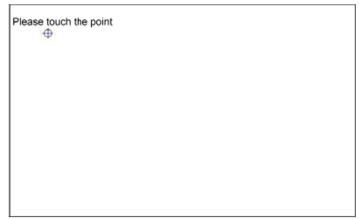

NOTE: The Rotate function is disabled if you use Monitor Mapping